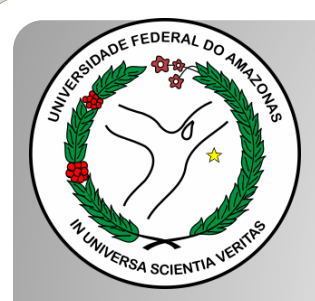

*Universidade Federal do Amazonas Pró-Reitoria e Gestão de Pessoas Departamento de Desenvolvimento de Pessoas Coordenação de Acompanhamento da Carreira*

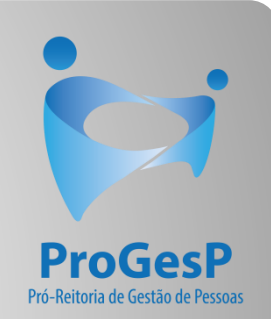

## PROGRESSÃO POR CAPACITAÇÃO **HUGV**

Procedimentos para servidores sem possibilidade de assinar documentação por meio do SEI.

### Passo a passo - SEI

Manaus-AM Junho de 2022

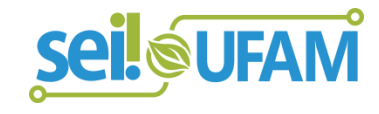

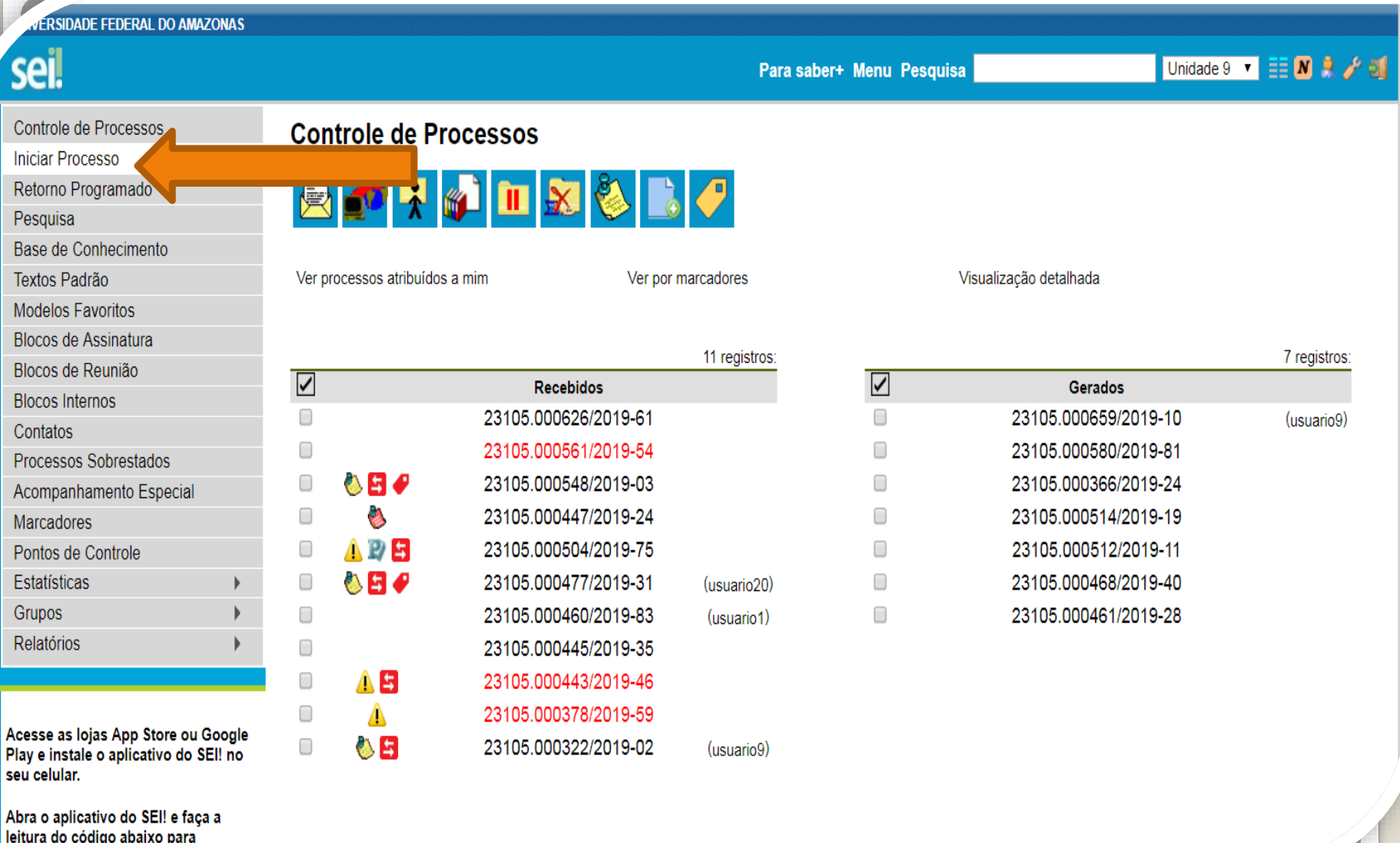

retura do courgo abaixo par

Passo 1: Solicite apoio do RH do HUGV para registro do processo: entre no ambiente do SEI, clique em "Iniciar Processo"

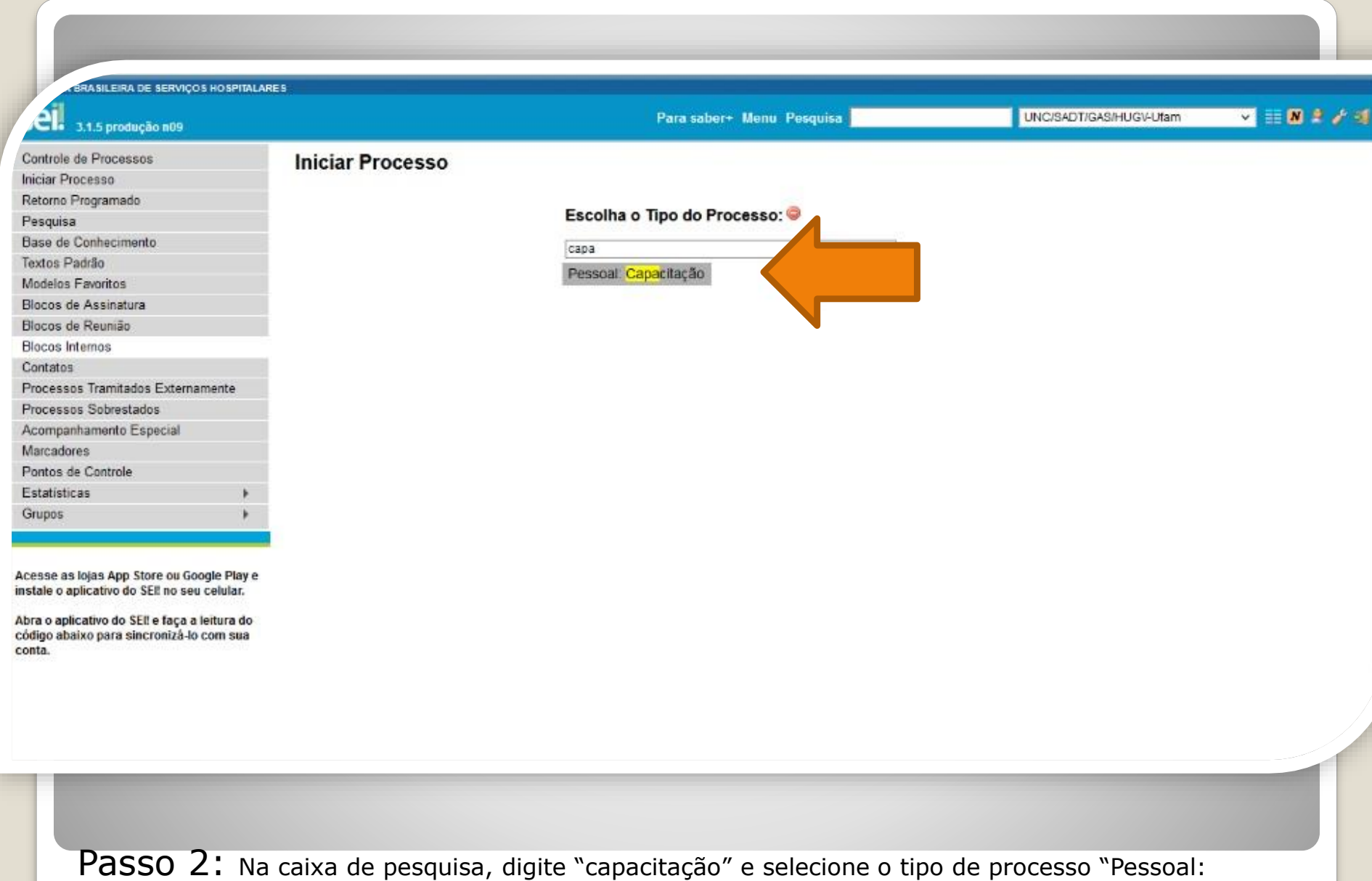

Capacitação"

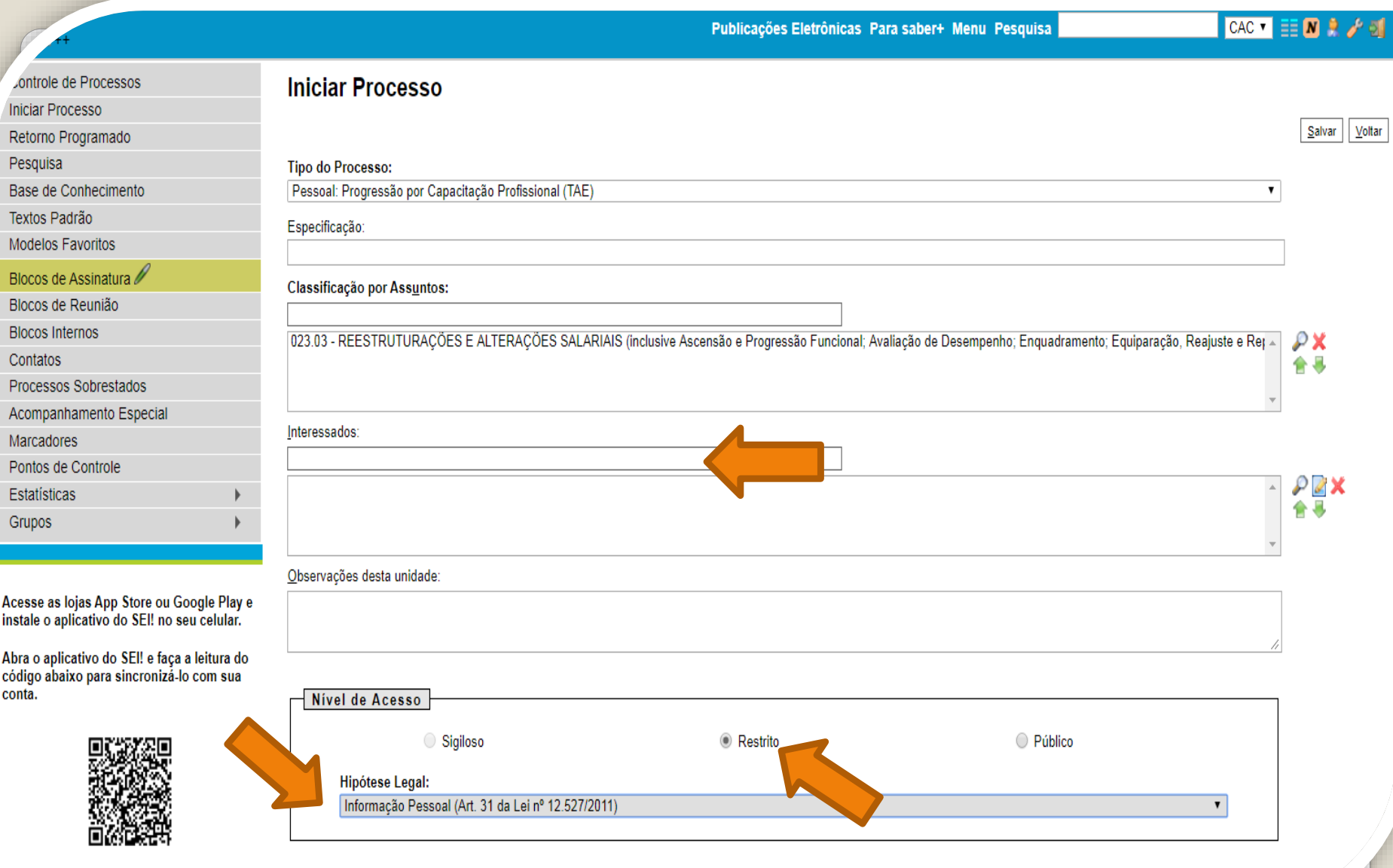

**Passo 3:** Preencha com os dados requeridos.No item "Interessados", você deve preencher com seu próprio nome; Em "Nível de Acesso" selecione o item "Restrito" e informe a Hipótese Legal: Informação Pessoal (por motivo de o processo conter informações pessoais do interessado). Então, clique em "Salvar".

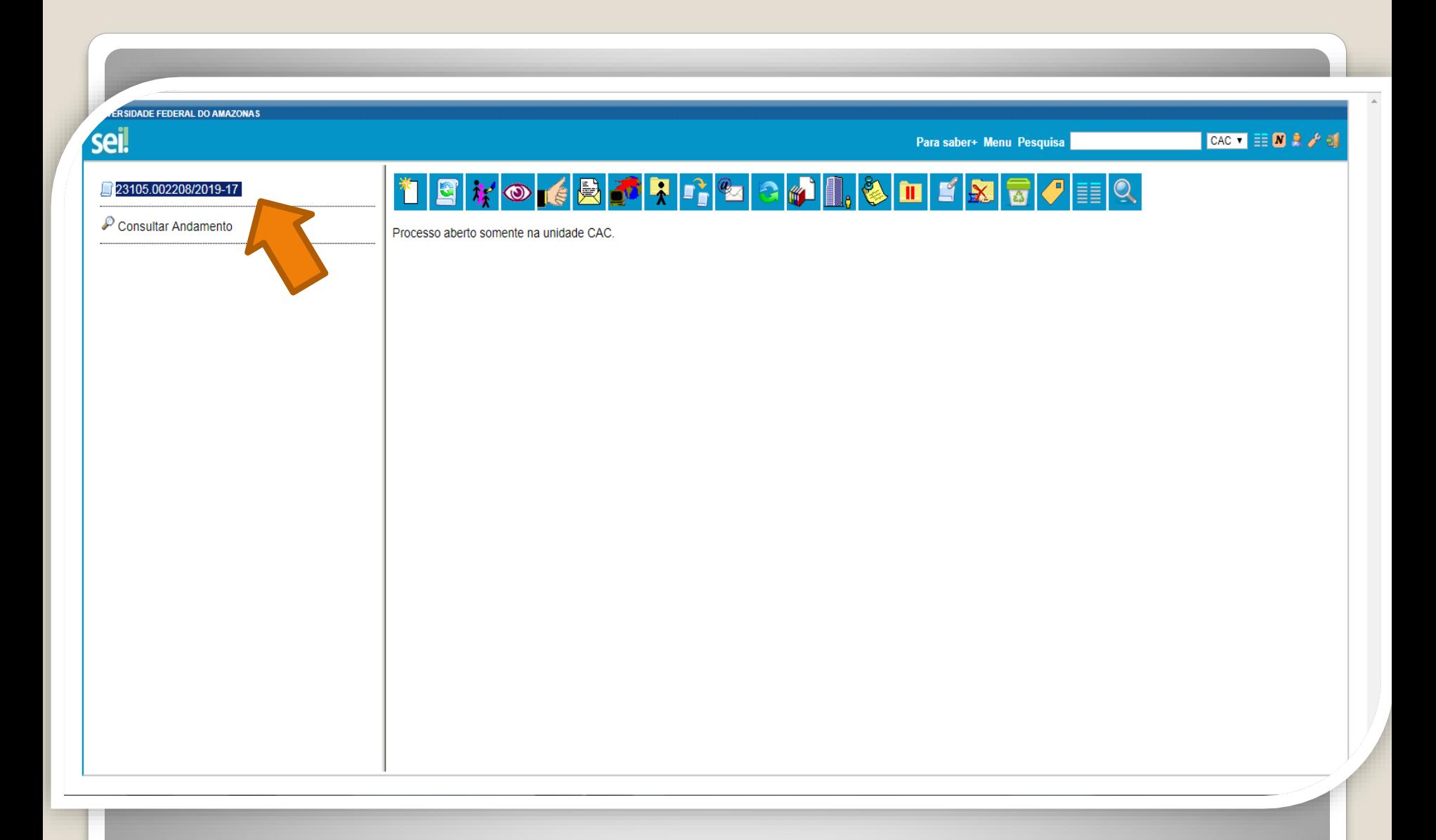

Passo 4: o sEI gerará automaticamente um número de processo.

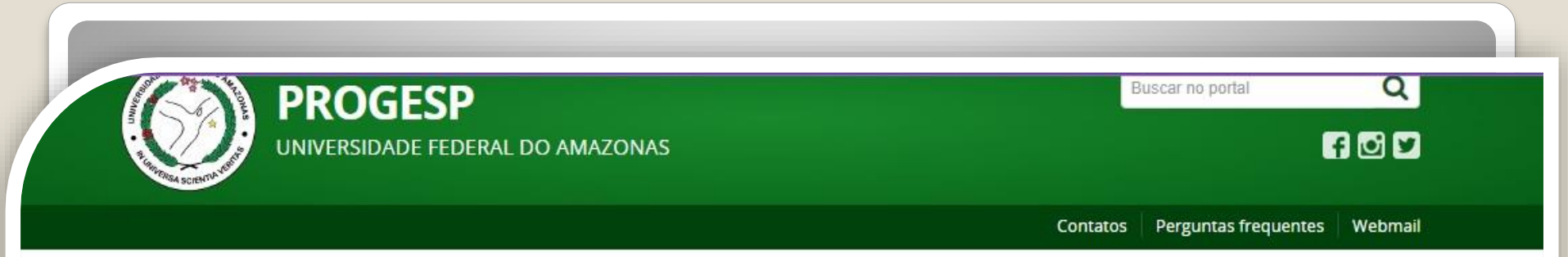

PÁGINA INICIAL > ACOMPANHAMENTO DA CARREIRA > TÉCNICO-ADMINISTRATIVO EM EDUCAÇÃO > PASSO A PASSOS, FORMULÁRIOS, LEGISLAÇÕES E MANUAIS

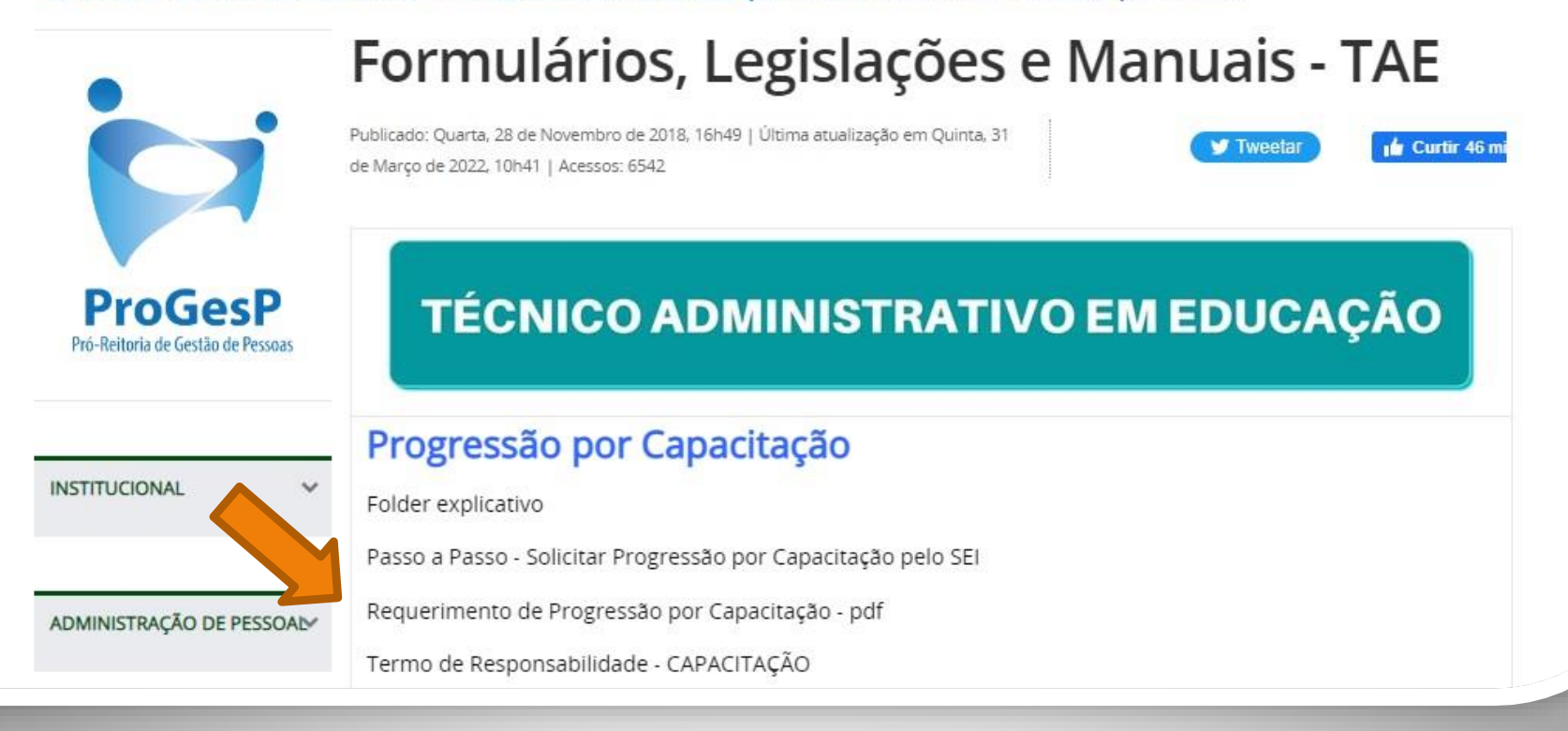

Passo 5: Acesse o site da ProGesP através do link <https://bit.ly/Passos-Normativas-TAE> para obter o Formulário de solicitação".

Microsoft Word - Requerimento\_de\_Progressão\_por\_Capacitação\_2019 日め  $1 / 2$ 100%  $+$ 

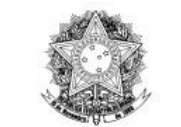

Universidade Federal do Amazonas Pró-Reitoria de Gestão de Pessoas Departamento de Desenvolvimento de Pessoas Coordenação de Acompanhamento da Carreira

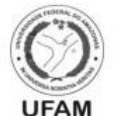

#### FORMULÁRIO DE PROGRESSÃO POR CAPACITAÇÃO PROFISSIONAL DOS TÉCNICO-ADMINISTRATIVOS EM EDUCAÇÃO

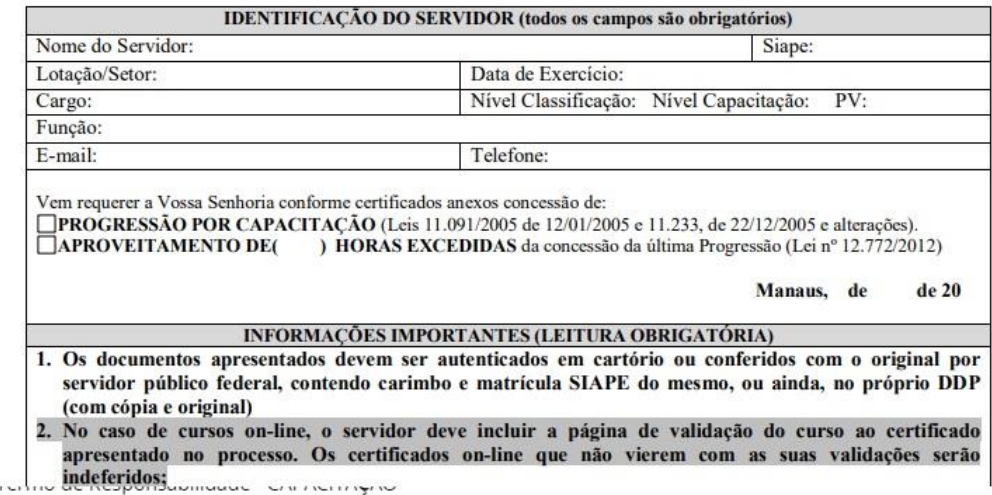

Passo 6: Faça o download do requerimento.

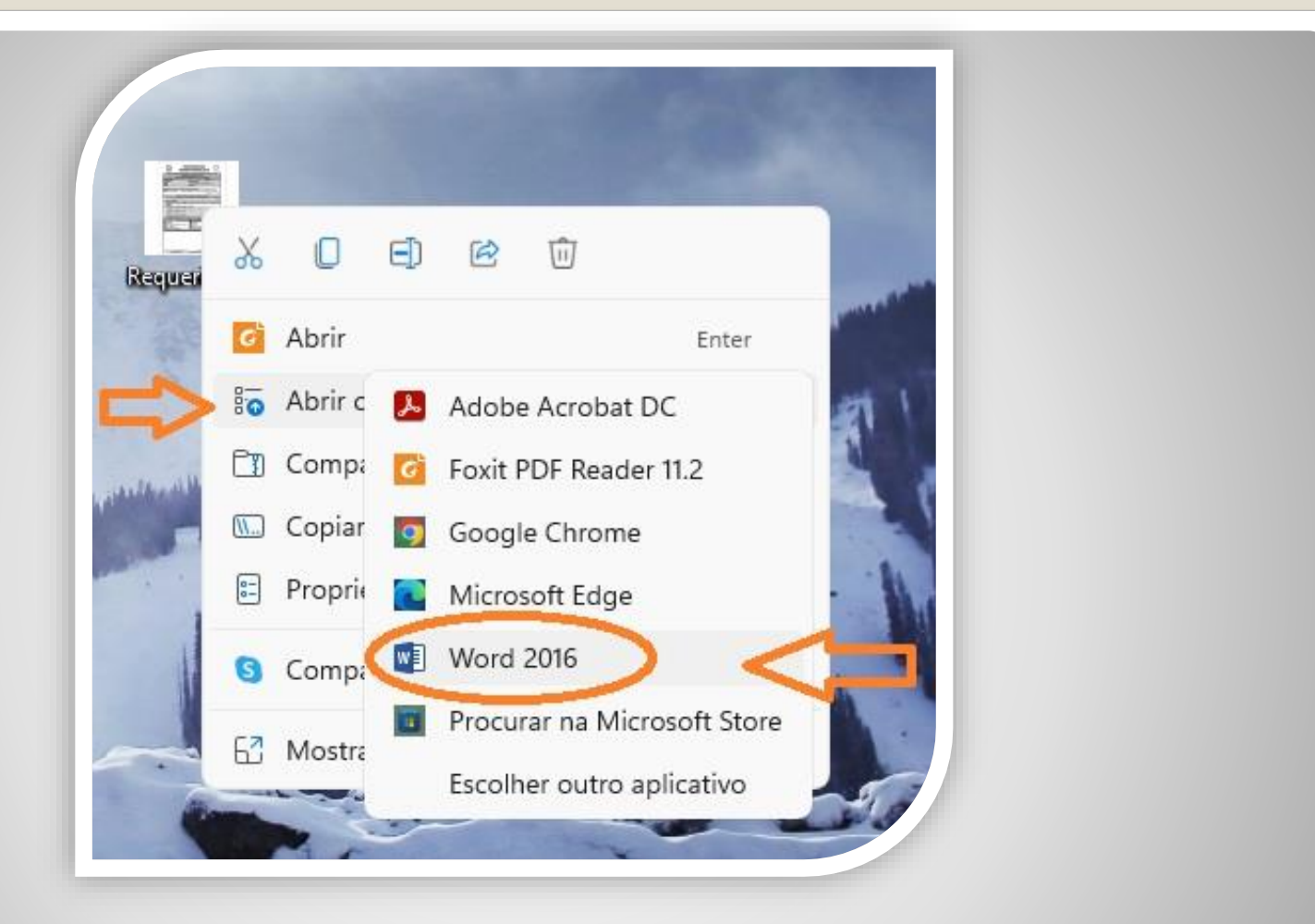

Passo 7: Para preencher o requerimento sem necessitar de impressão, clique no arquivo do requerimento com lado direito do mouse, selecione "Abrir com", em seguida "Word".

Caso prefira, imprima, preencha todas as informações e depois digitalize o requerimento.

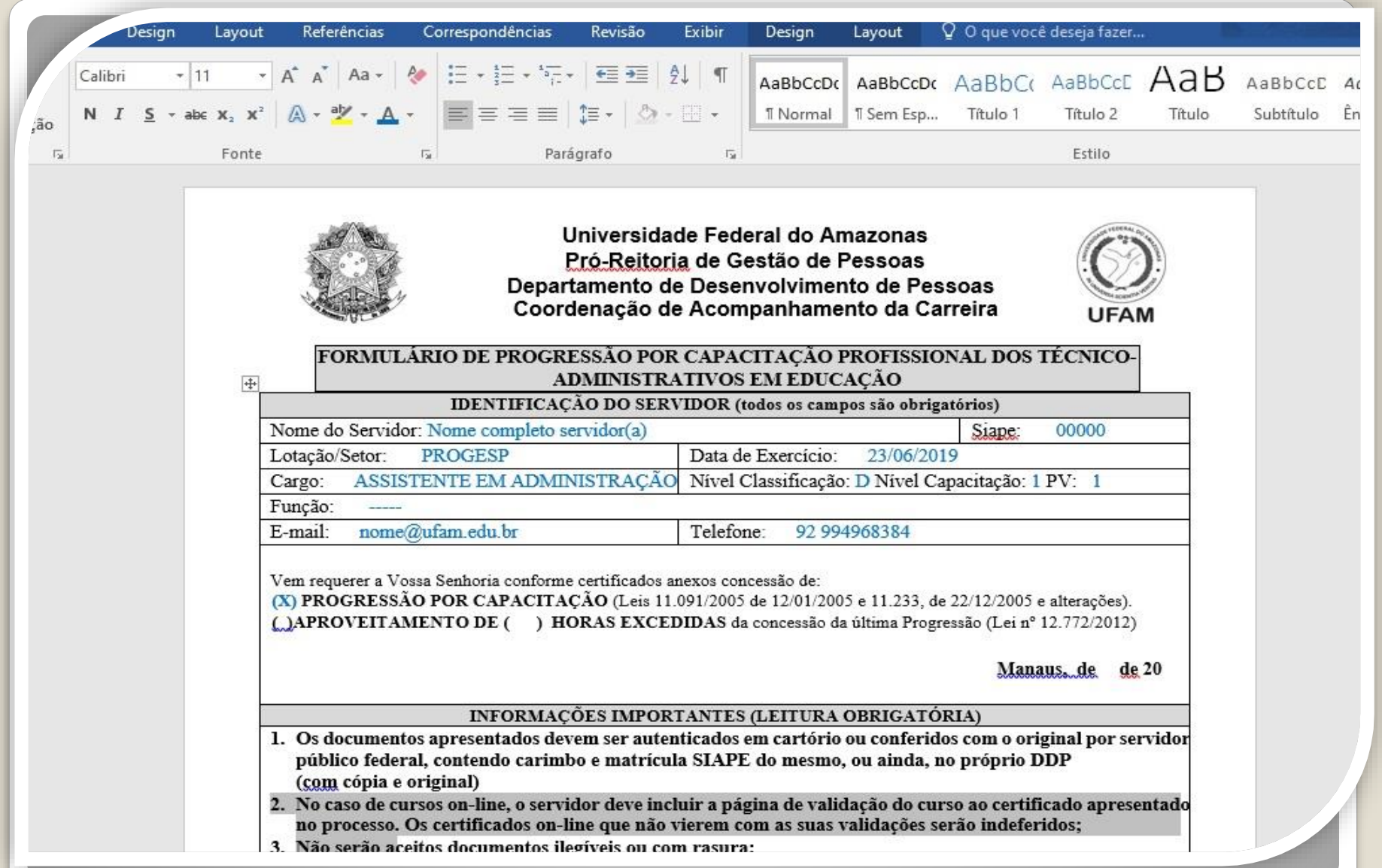

Passo 8: Preencha com todos os seus dados. Caso possua horas excedentes relativas à progressão anterior, marque a opção "aproveitamento de horas excedidas".

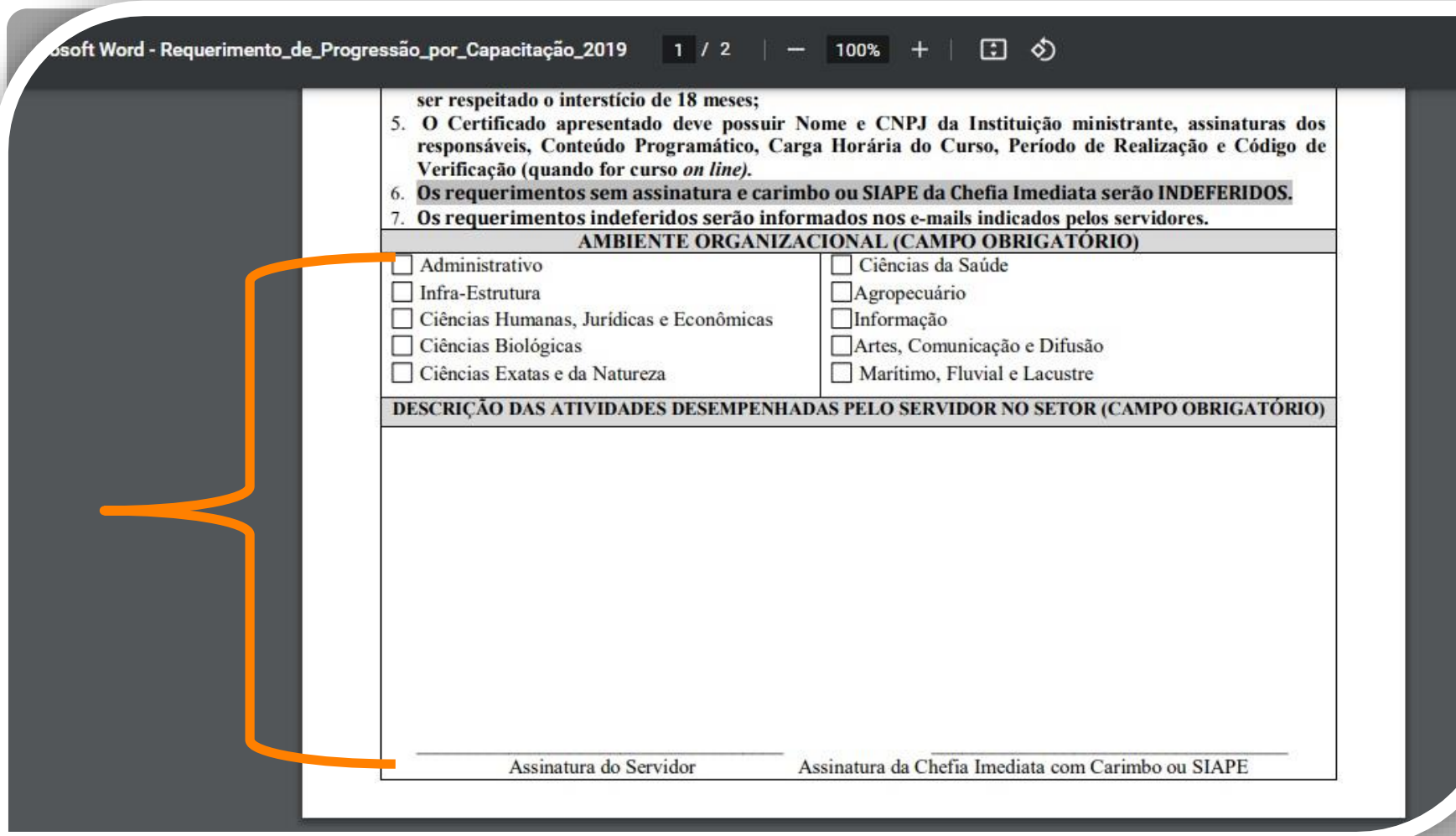

Passo 9: Marque o seu Ambiente Organizacional e descreva as atividades que você desempenha com o máximo de detalhes possível, pois facilitará no momento de analisar o seu processo. Salve seu requerimento no formato PDF.

OBS: Não assine o processo de forma manuscrita. O formulário deverá ser assinado digitalmente, conforme passo seguinte.

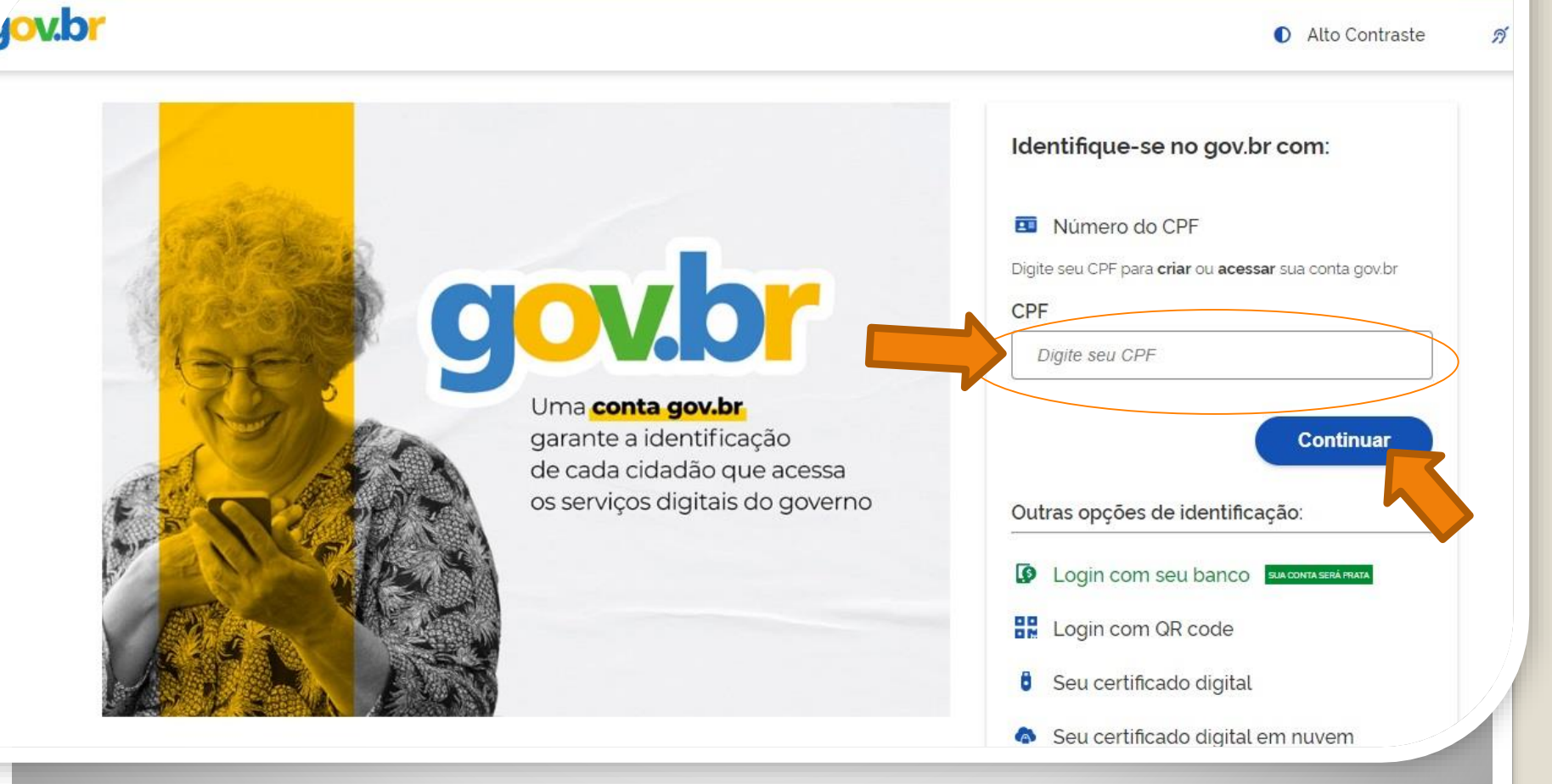

Passo 10: Acesse, em seu navegador, o link <https://assinador.iti.br/assinatura> para assinar o seu formulário. Você precisará incluir os dados de acesso ao seu sistema GOVBR para assinar o documento. Inclua o seu CPF no campo "digite seu CPF". E clique em "Continuar".

Alto Contraste ดี VLibras

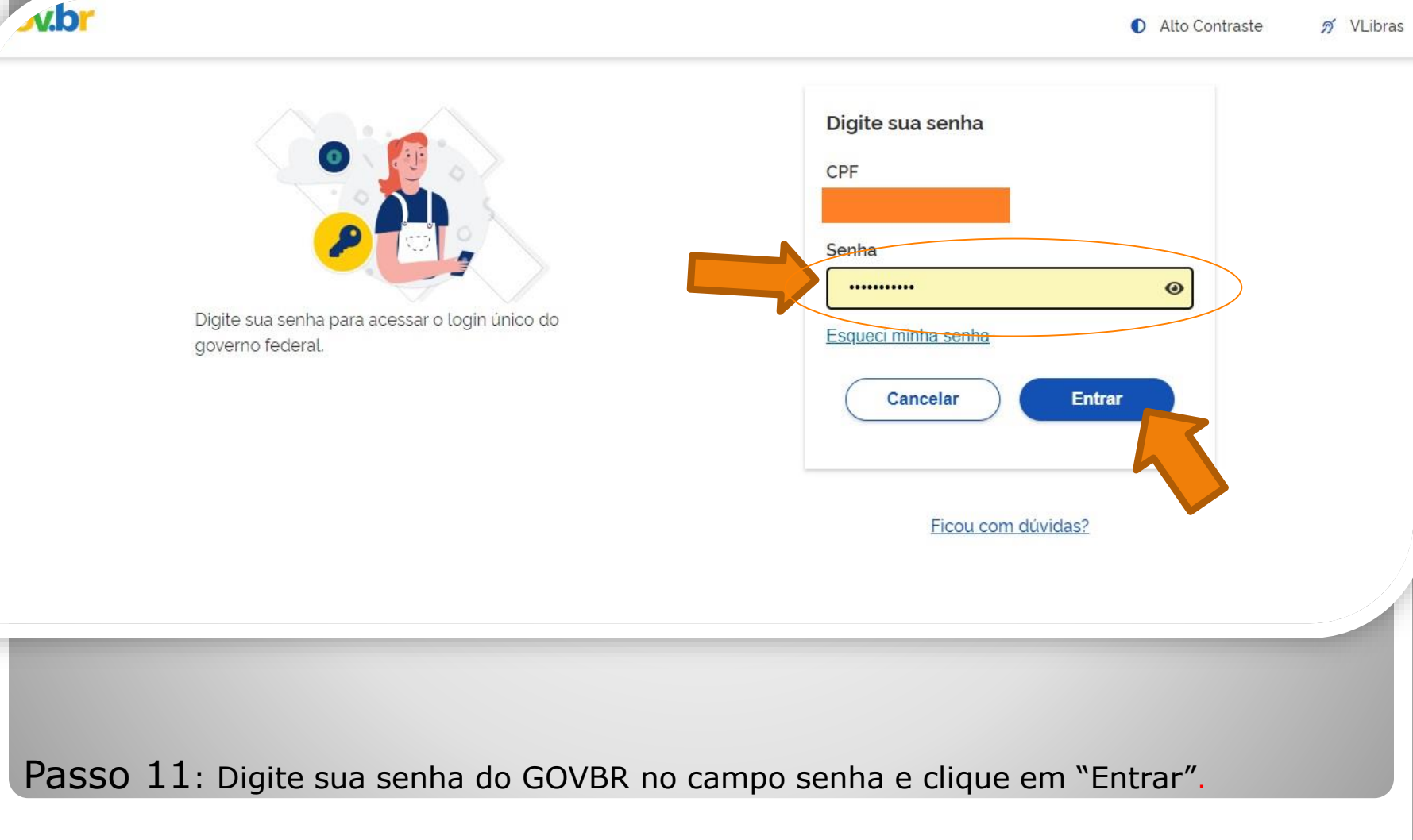

### Assinatura de documento

gov.br

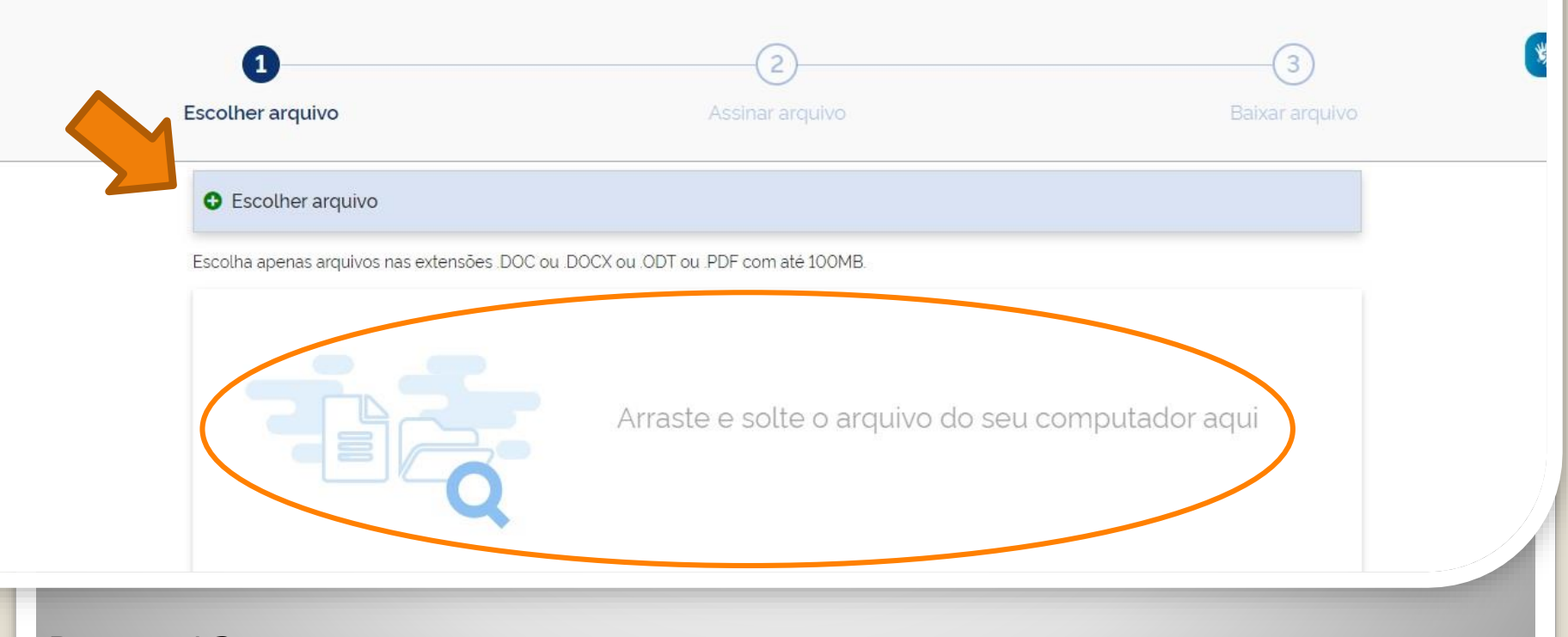

sair

Passo 12: Clique em "Escolher documento" e inclua seu arquivo de requerimento, ou arraste o arquivo do requerimento diretamente para a área "Arraste e solte o arquivo do seu computador aqui".

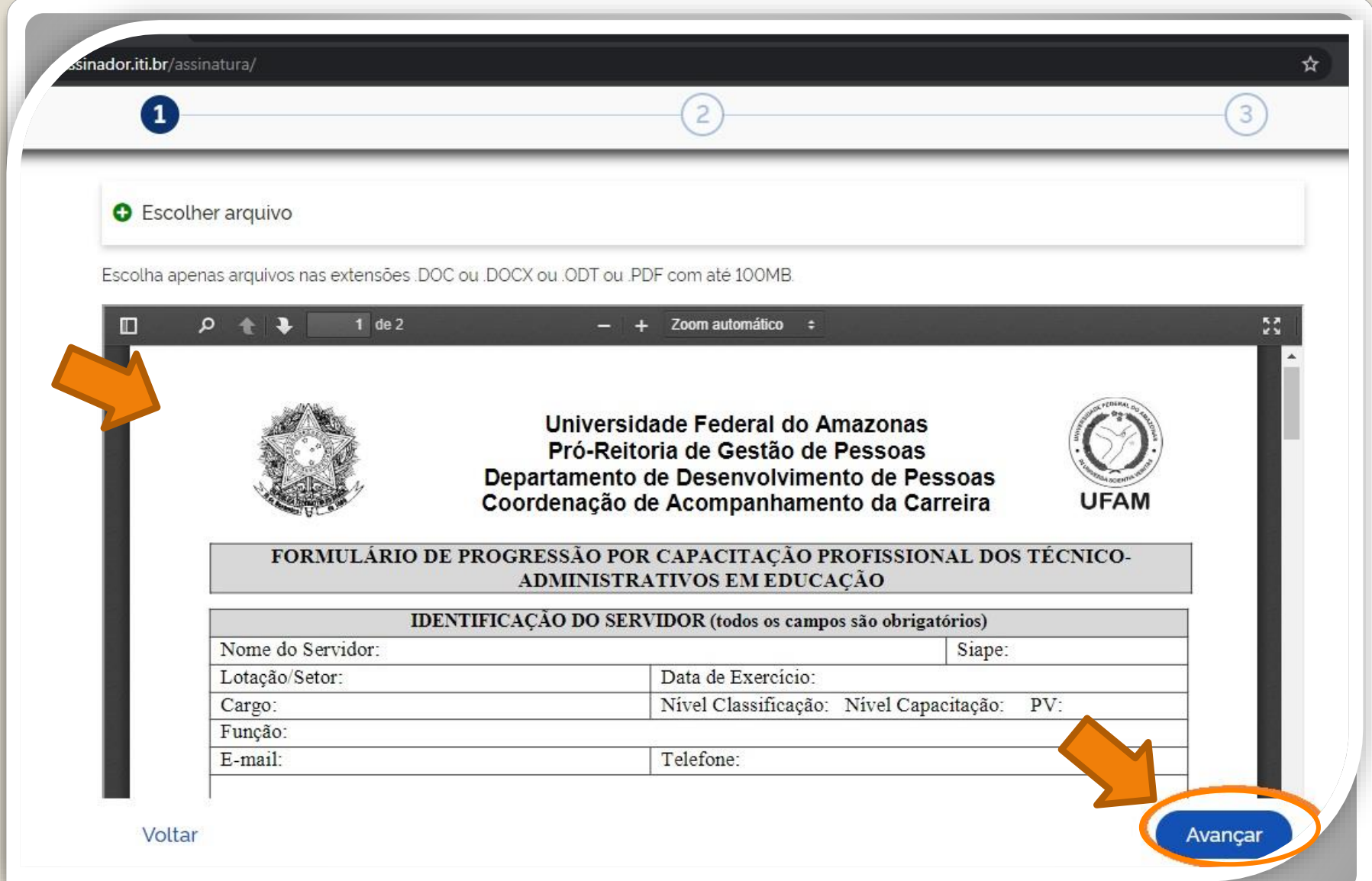

Passo 13: O seu documento será visualizado. Em seguida, clique em "Avançar".

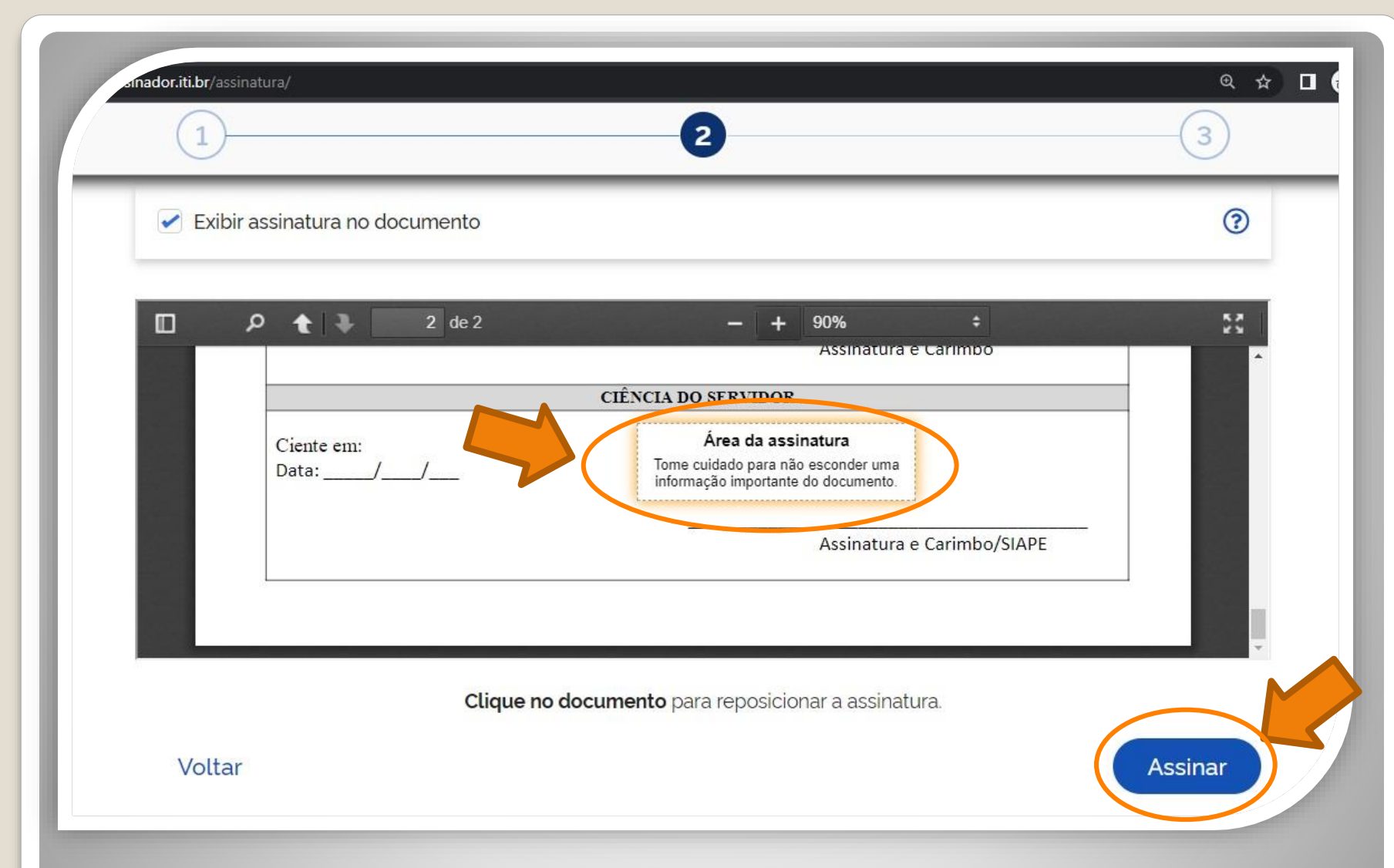

Passo 14: Posicione seu cursor em cima da caixa "Área da assinatura", clique e segure para movimentar a caixa até o campo "Assinatura do servidor" na primeira página. Em seguida, clique em "Assinar".

ss://assinatura-api.iti.br/autorizar?urlCliente=https://assinador.iti.br&uws\_cas=true&uws\_cas\_refresh=false&ticket=ST-69707-wWf4JtNCiwBAFbwZ4xuO-S...  $\Box$ 

assinatura-api.iti.br/autorizar?urlCliente=https://assinador.iti.br&uws\_cas=true&uws\_cas\_refresh=false&ticket=ST-69707-wWf4JtNCiwBAFbwZ4xuO-SqY...

 $\times$ 

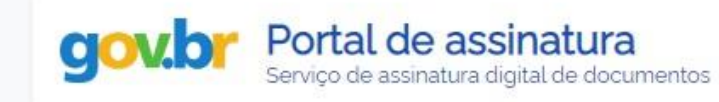

#### Escolha o provedor de assinatura:

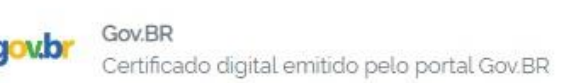

Passo 15: O navegador abrirá uma nova janela com a informação "Escolha o provedor de assinatura", clique na caixa escrito "gov.br – Gov.BR Certificado digital emitido pelo portal Gov.BR"

ss://assinatura-api.iti.br/autorizar?urlCliente=https://assinador.iti.br8tuws\_cas=true8tuws\_cas\_refresh=false8tticket=ST-69707-wWf4JtNCiwBAFbwZ4xuO-S...  $\Box$ 

assinatura-api.iti.br/autorizar?urlCliente=https://assinador.iti.br&uws\_cas=true&uws\_cas\_refresh=false&ticket=ST-69707-wWf4JtNCiwBAFbwZ4xuO-SqY...

 $\times$ 

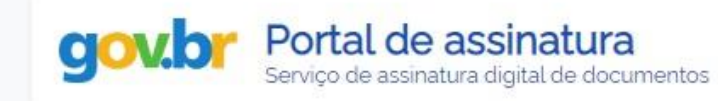

#### Escolha o provedor de assinatura:

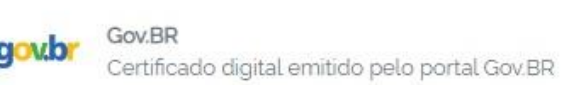

Passo 16: O navegador abrirá uma nova janela com a informação "Escolha o provedor de assinatura", clique na caixa escrito "gov.br – Gov.BR Certificado digital emitido pelo portal Gov.BR"

s.iti.br/oauth2.0/authorize?response\_type=code&redirect\_uri=https%3A%2F%2Fassinatura-api.iti.br%2FoauthCallback%3Ftipo%3Dgovbr&state=Dx...

cas.iti.br/oauth2.0/authorize?response\_type=code&redirect\_uri=https%3A%2F%2Fassinatura-api.iti.br%2FoauthCallback%3Ftipo%3Dqovbr&state=Dx4ii...

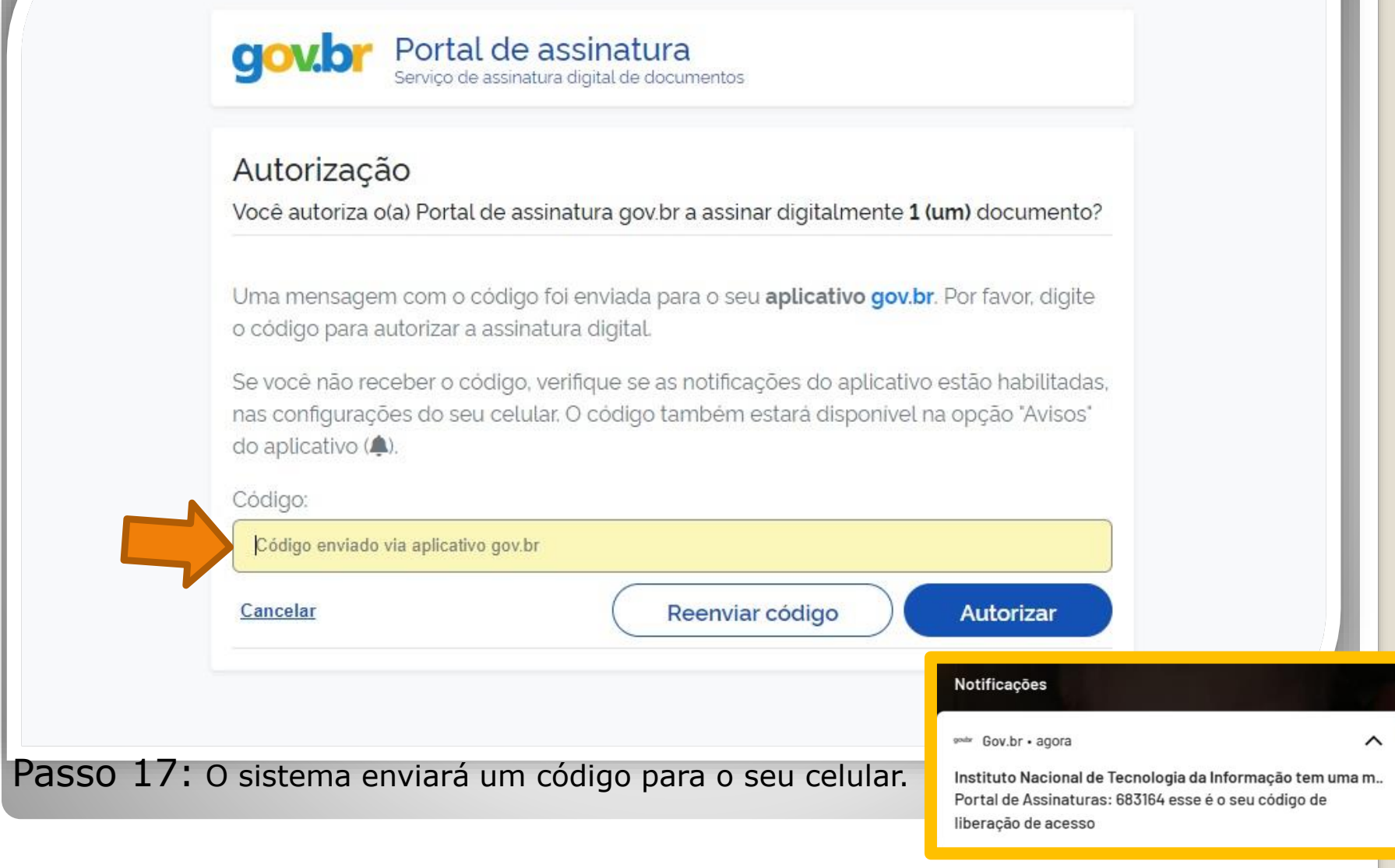

OBS: O servidor deve possuir o aplicativo gov.br instalado no celular.

//cas.iti.br/oauth2.0/authorize?response\_type=code&redirect\_uri=https%3A%2F%2Fassinatura-api.iti.br%2FoauthCallback%3Ftipo%3Dgovbr&state=fm... - $\times$  $\Box$ 

cas.iti.br/oauth2.0/authorize?response\_type=code&redirect\_uri=https%3A%2F%2Fassinatura-api.iti.br%2FoauthCallback%3Ftipo%3Dgovbr&state=fm7Sj...

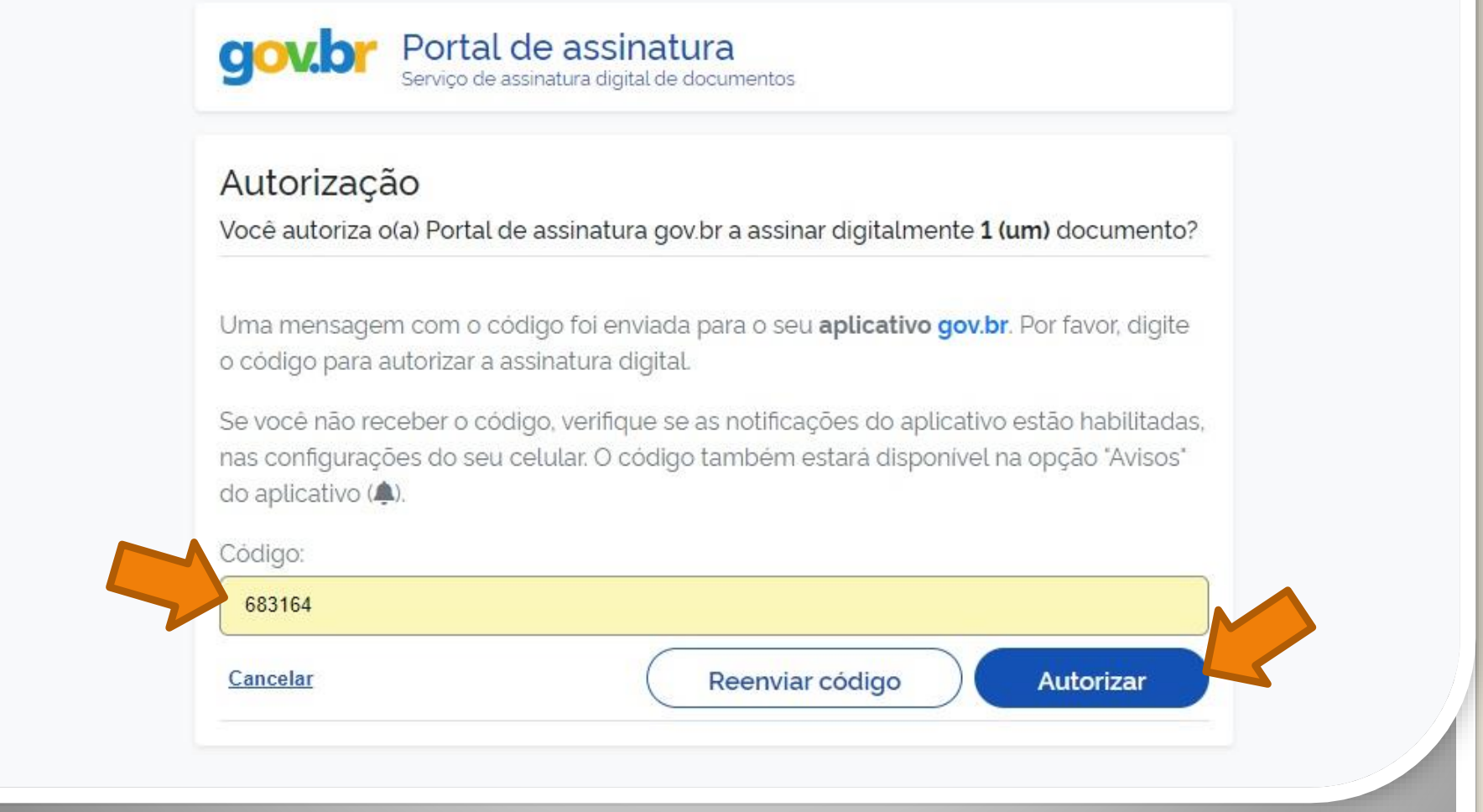

Passo 18: Digite o código recebido no campo "Código" e clique em "Autorizar".

nttps://assinatura-api.iti.br/autorizar?urlCliente=https://assinador.iti.br&uws\_cas=true&uws\_cas\_refresh=false&ticket=ST-70750-4q6-TUV-vWwskwYbM9TFy...  $\Box$ × assinatura-api.iti.br/autorizar?urlCliente=https://assinador.iti.br&uws\_cas=true&uws\_cas\_refresh=false&ticket=ST-70750-4q6-TUV-vWwskwYbM9TFyvxa...

#### Autenticado com sucesso!

Você autenticou com sucesso no provedor de assinatura. Essa janela se fechará automaticamente em breve!

Passo 19: O sistema apresentará a mensagem "Autenticado com sucesso!". A janela se fechará automaticamente.

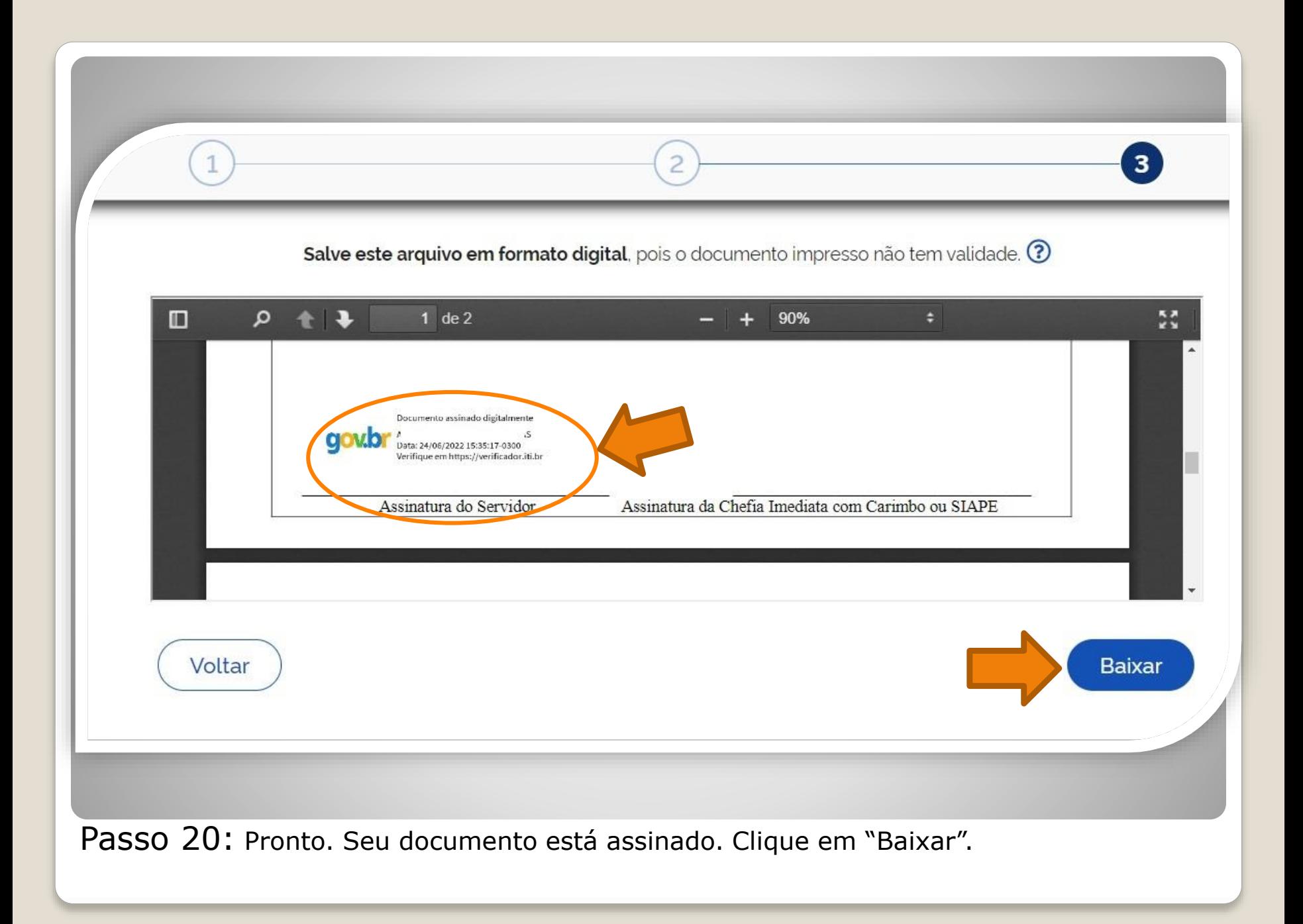

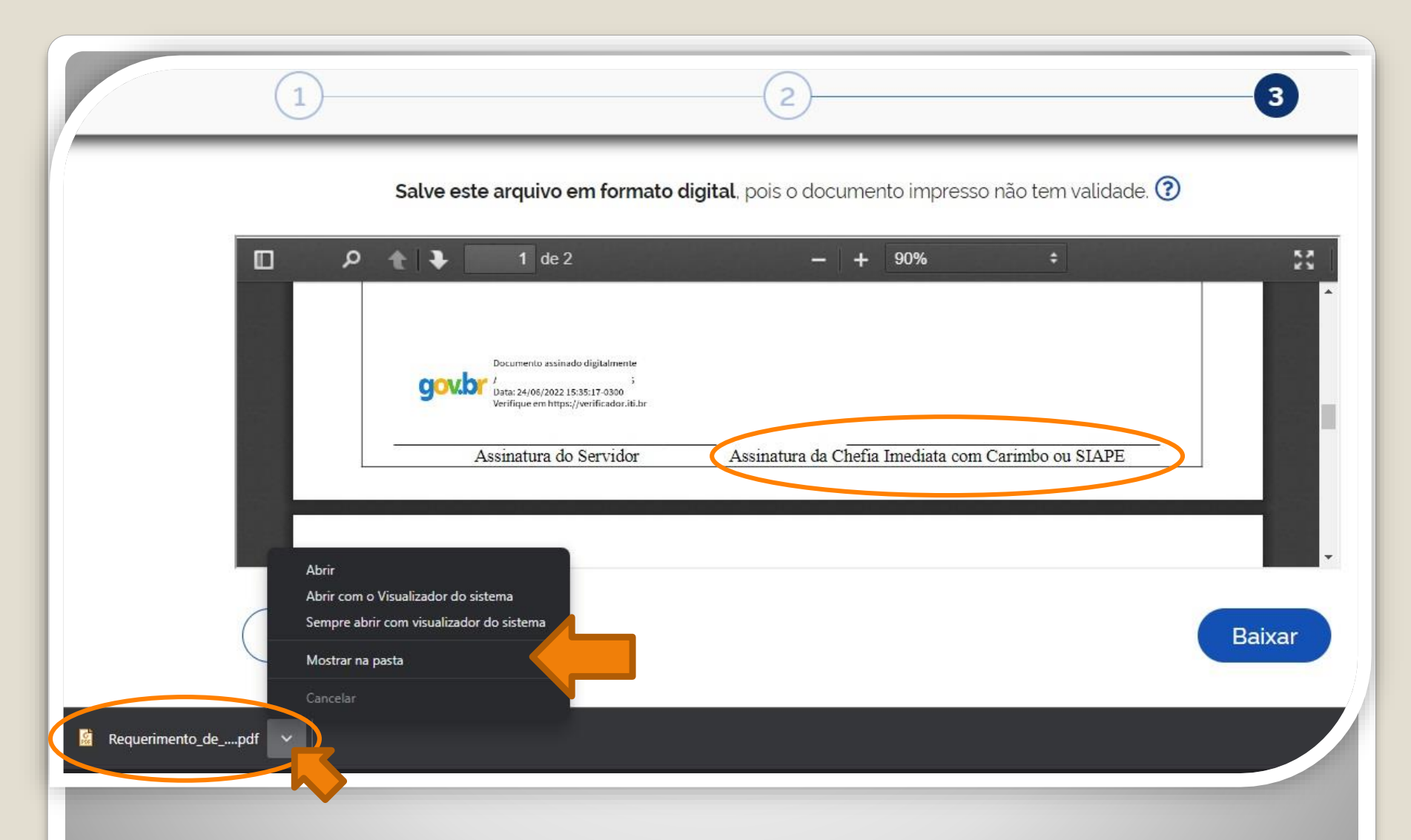

Passo 21: Download realizado! Clique na setinha e selecione "Mostrar na pasta" para visualizar seu arquivo na pasta na qual foi salvo. O Requerimento também deve ser assinado pela chefia imediata.

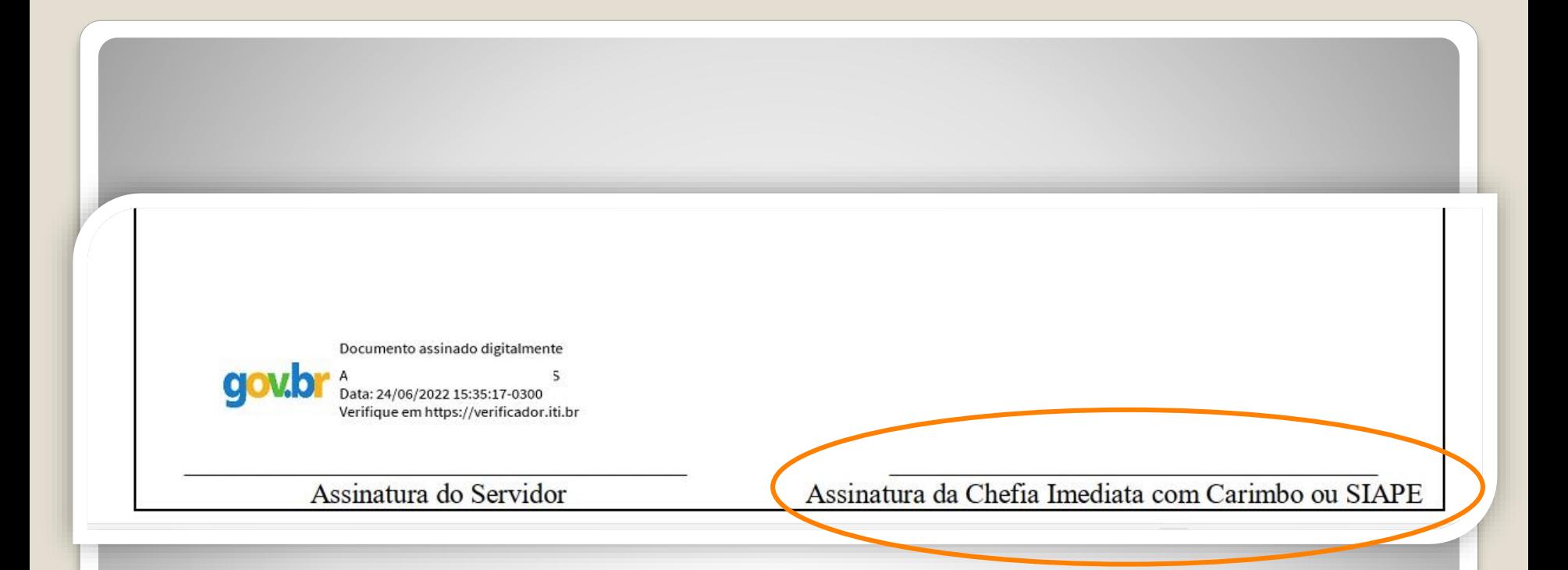

Passo 22: Disponibilize o arquivo que você assinou para sua chefia e solicite que assine o documento seguindo os **Passos 10 a 21** desse passo a passo.

A assinatura deverá ser incluída no campo "Assinatura da Chefia Imediata com Carimbo ou Siape"

# Observação

#### **Os documentos deverão ser assinados com assinatura digital, não serão aceitas assinaturas manuscritas.**

Caso o servidor solicitante ou a chefia possua possibilidade de assinar por outro meio formal de **assinatura digital**, como assinaturas por meio de token, poderá ser realizada deste outro modo.

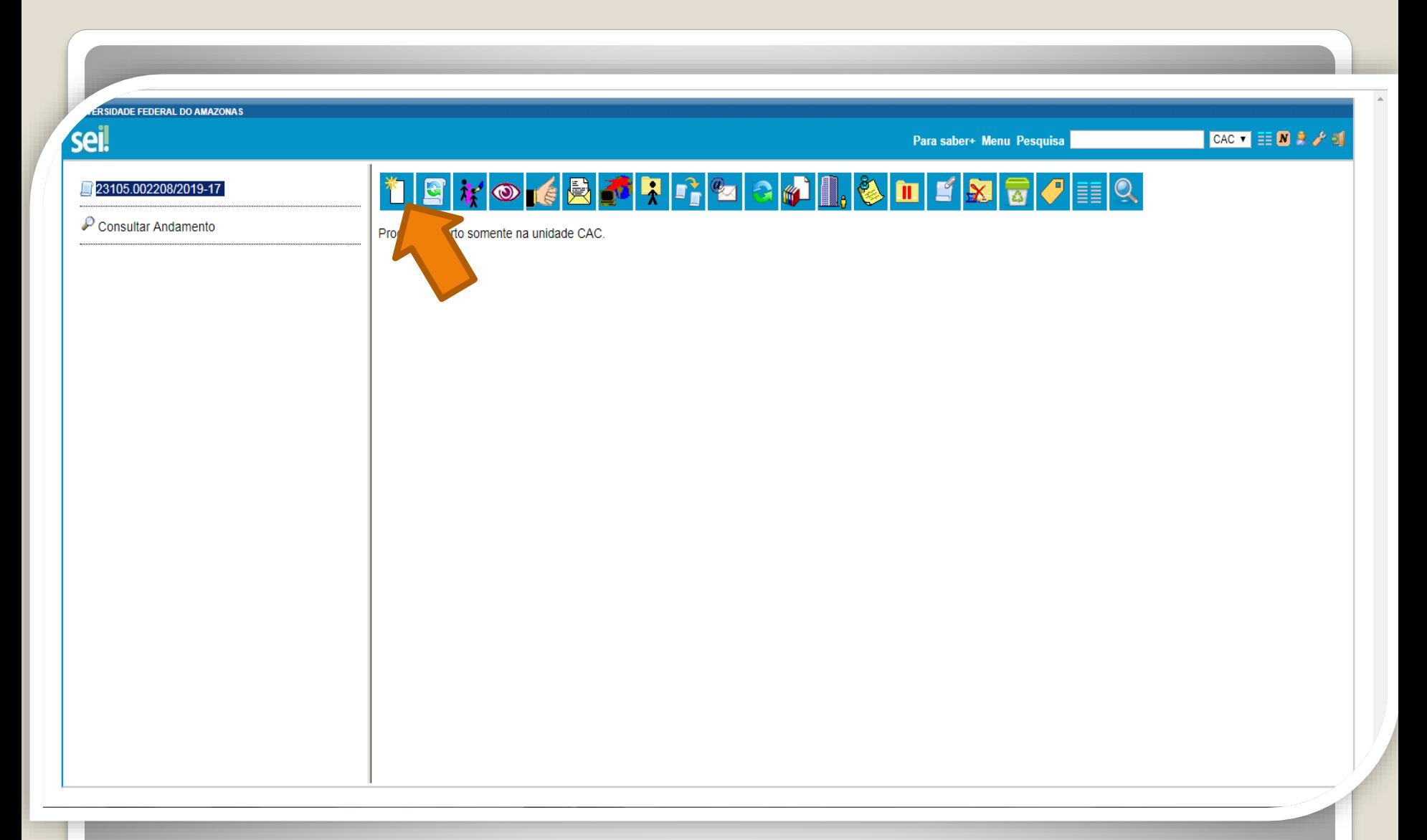

Passo 23: Solicite auxílio do RH do HUGV para inserir sua documentação no SEI. Clique no número do Processo que já foi aberto no **Passo 1**, em seguida, clique no ícone "Incluir documento" para inserir o Requerimento de solicitação, no formato PDF, devidamente assinado, digitalmente, pelo solicitante e pela chefia imediata.

**ERSIDADE FEDERAL DO AMAZONAS** sei. CAC  $\bullet$   $\equiv$   $\blacksquare$   $\blacktriangleright$   $\rightarrow$ Para saber+ Menu Pesquisa 23105.002208/2019-17 **Gerar Documento** Fil Formulário de Progressão por Capacitação - TA Escolha o Tipo do Documento: © Consultar Andamento Externo Boletim de Frequência Concessão de Incentivos Funcionais - Mag. Superior (Formulário) Despacho Ficha de Acompanhamento de Tutoria Ficha de Avaliação de Estágio Probatório Formulário de Progressão por Capacitação - TAE (Formulário) Ofício Plano de Atividades do Servidor  $\left| \cdot \right|$ https://sei.ufam.edu.br/sei/controlador.php?acao=documento\_receber&acao\_origem=documento\_escolher\_tipo&acao\_retorno=documento\_escolher\_tipo&id\_procedimento=15078&id\_serie=-1&arvore=1&id\_procedimento=15078&infra\_sistema=100

Passo 24: Selecione o tipo de documento "Externo". Esse é o tipo que possibilita anexar documentos em PDF. OBS: O SEI não comporta arquivos Word, somente PDF.

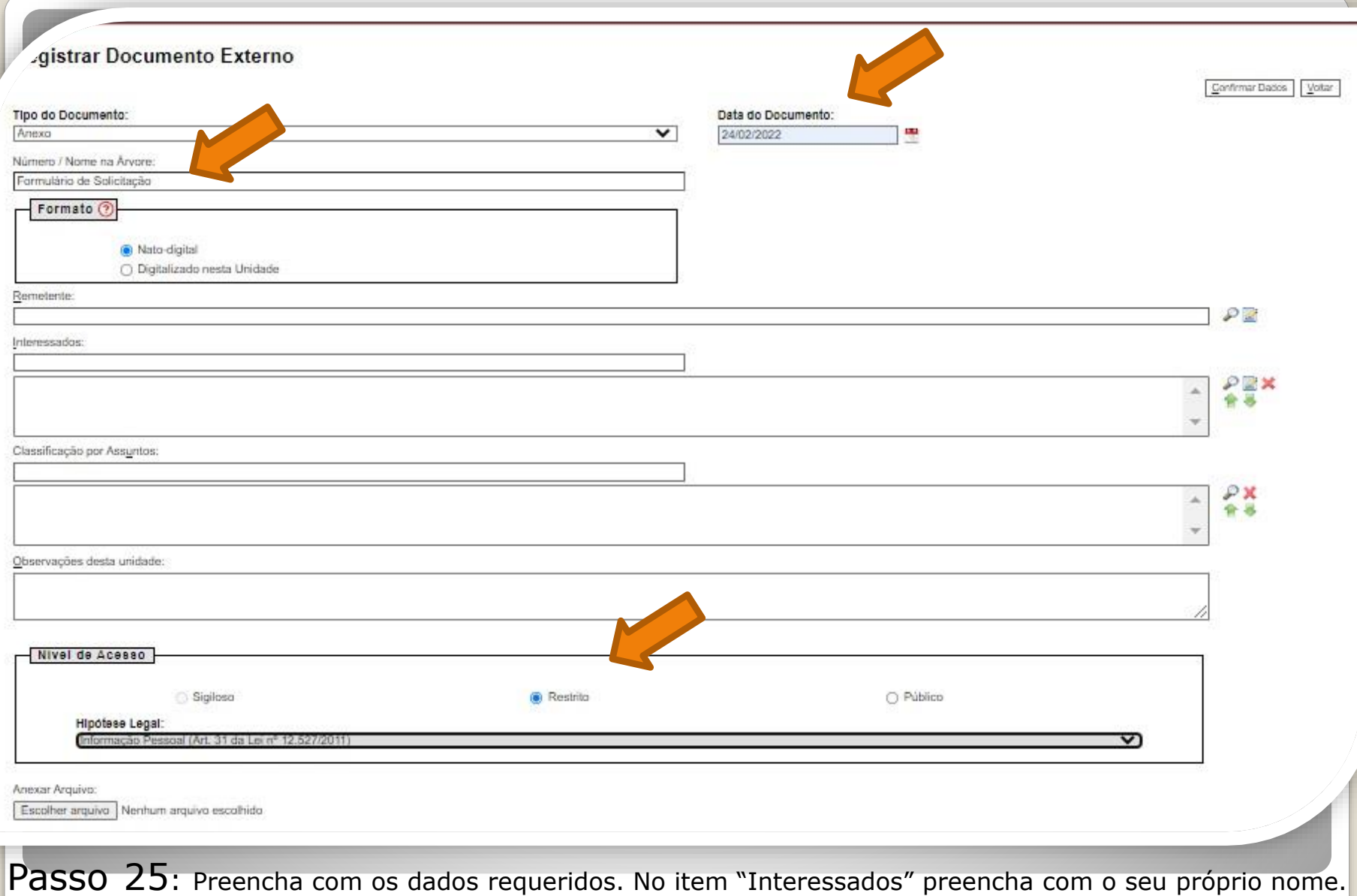

Em "Formato" selecione "Nato-digital", pois o documento foi assinado digitalmente. Em "nível de acesso", informe "restrito" por motivo de conter informações pessoais.

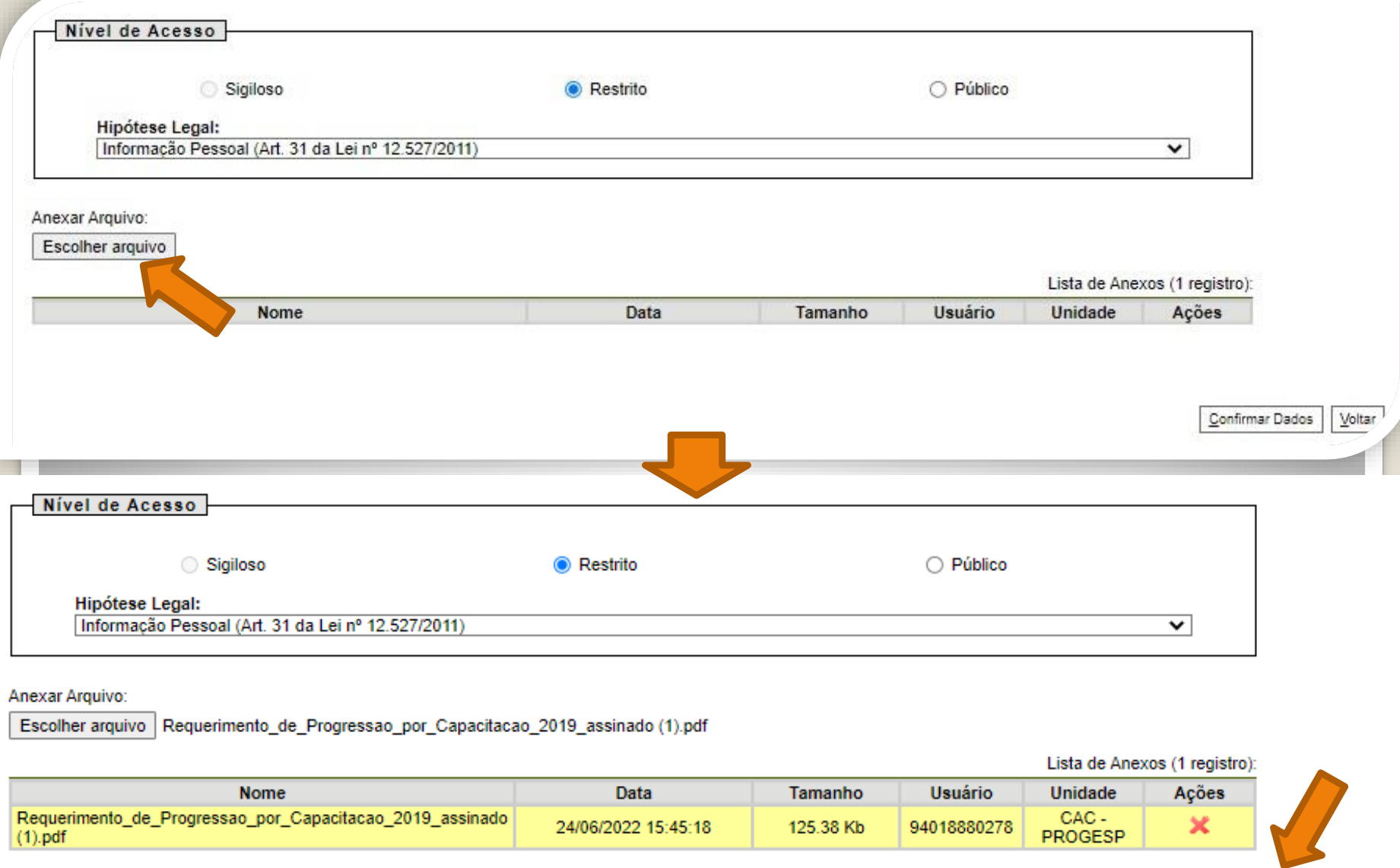

Passo 26: Clique em "Escolher documento" selecione o arquivo e clique em "Confirmar dados".

Confirmar Dados

**Moltar** 

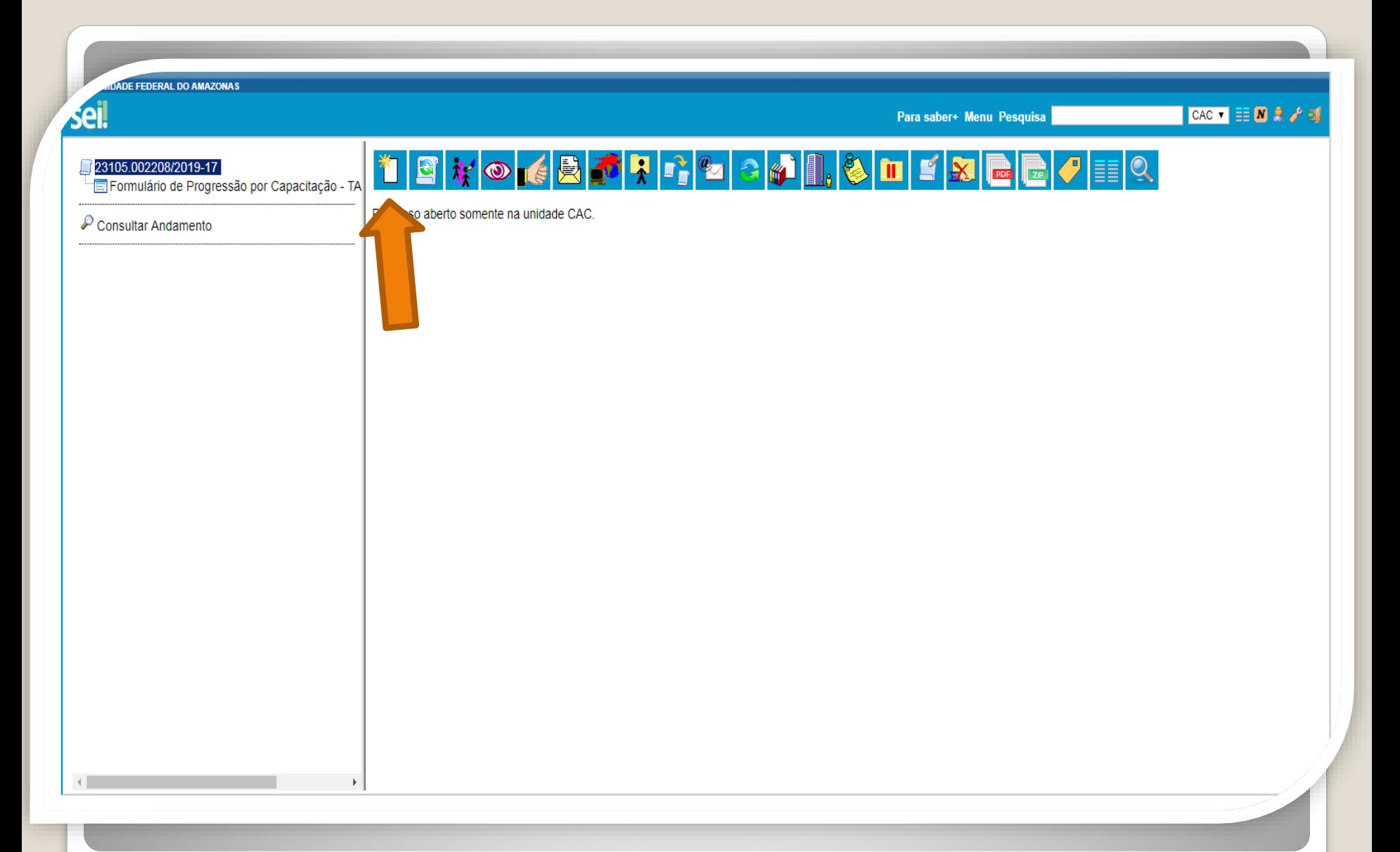

Passo 27: Clique, novamente, no número do Processo para clicar no ícone "Incluir Documento". Nesse momento, seus certificados serão incluídos no processo.

**ERSIDADE FEDERAL DO AMAZONAS** sei! CAC  $\bullet$   $\equiv$   $\blacksquare$   $\blacktriangleright$   $\rightarrow$ Para saber+ Menu Pesquisa 23105.002208/2019-17 **Gerar Documento** Fil Formulário de Progressão por Capacitação - TA Escolha o Tipo do Documento: © Consultar Andamento Externo Boletim de Frequência Concessão de Incentivos Funcionais - Mag. Superior (Formulário) Despacho Ficha de Acompanhamento de Tutoria Ficha de Avaliação de Estágio Probatório Formulário de Progressão por Capacitação - TAE (Formulário) Ofício Plano de Atividades do Servidor  $\left| \cdot \right|$ https://sei.ufam.edu.br/sei/controlador.php?acao=documento\_receber&acao\_origem=documento\_escolher\_tipo&acao\_retorno=documento\_escolher\_tipo&id\_procedimento=15078&id\_serie=-1&arvore=1&id\_procedimento=15078&infra\_sistema=100

Passo 28: Selecione o tipo de documento "Externo". Esse é o tipo que possibilita anexar documentos em PDF. OBS: O SEI não comporta arquivos Word, somente PDF.

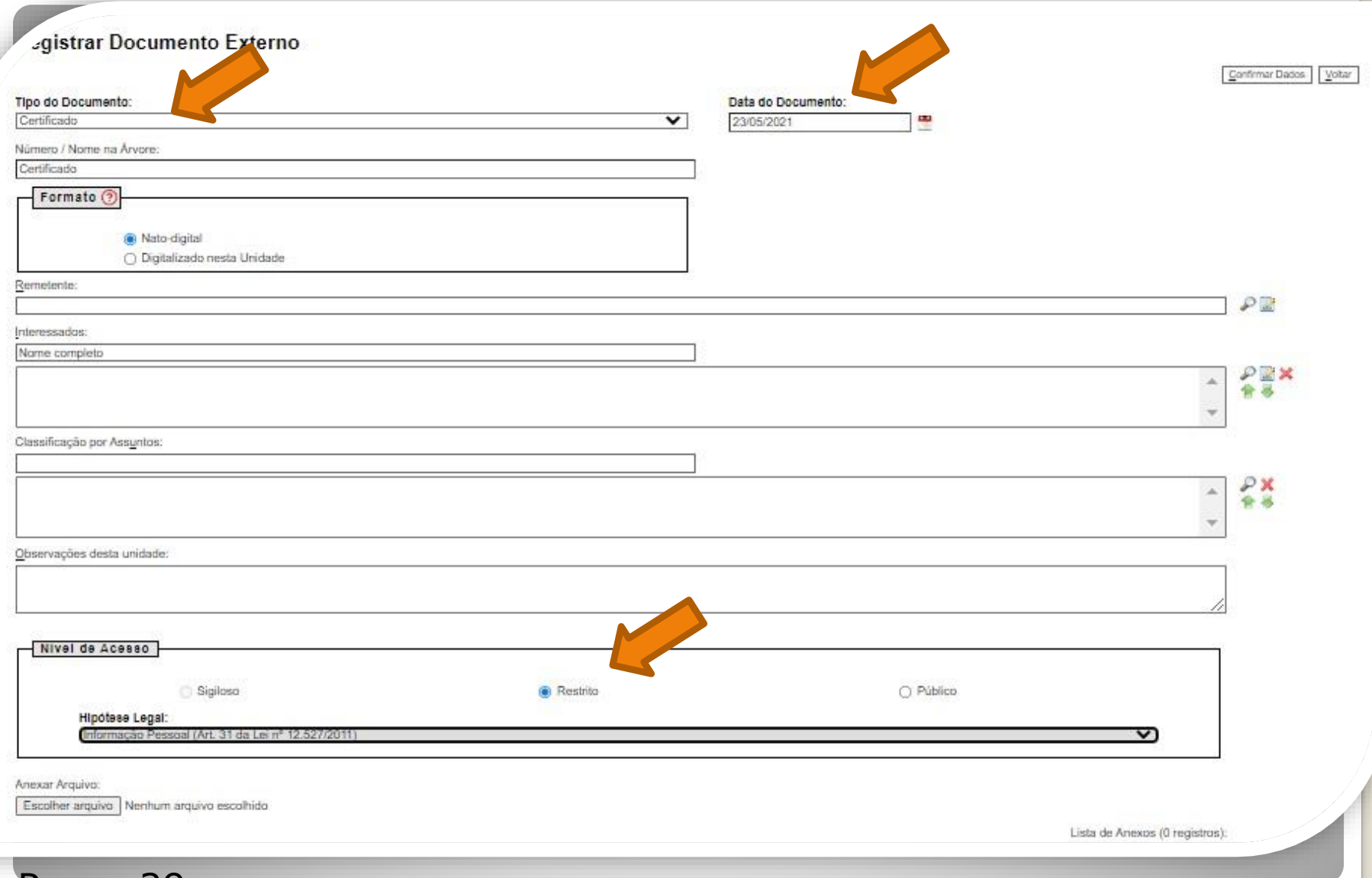

Passo 29: Preencha com os dados requeridos. No item "Interessados" preencha com o seu próprio nome. OBS: Data do Documento é a data da Expedição do documento apresentado.

**Publicações Eletrônicas** 

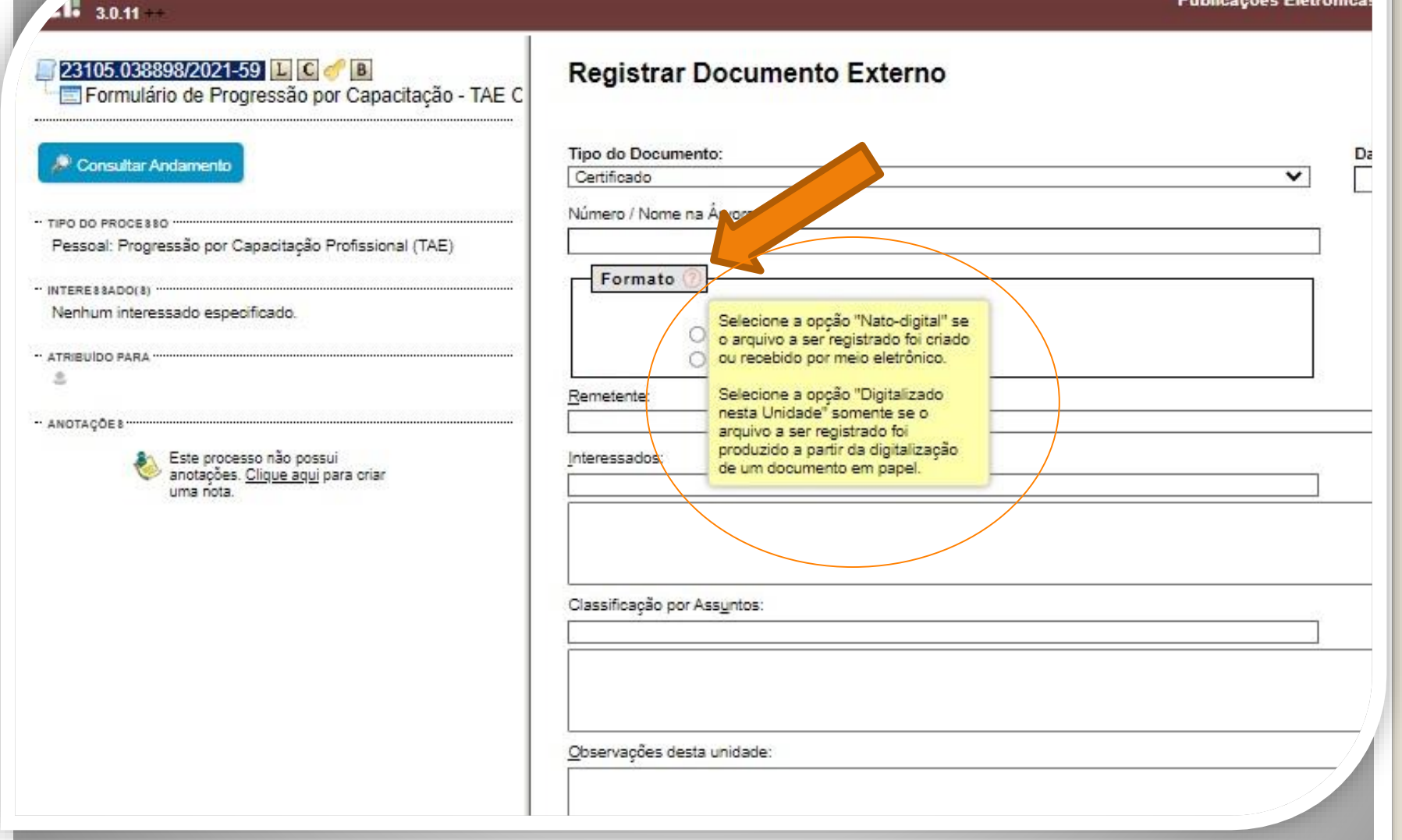

Passo 30: Em "formato" selecione o formato do certificado que deseja anexar: a)se for um arquivo adquirido online, naturalmente na forma digital, selecione "Nato-digital"; b)se for um arquivo impresso, que foi digitalizado, selecione "Digitalizado nesta Unidade".

# Destaques:

1. Certificados digitalizados precisam de autenticação de outro servidor público federal , diferente do solicitante. A página de visualização da comprovação da autenticação deverá ser salva em formato PDF e incluída na solicitação.

2. Em Certificados Online (Nato-digitais), você deve anexar também a página de validação. O certificado online normalmente traz um código de verificação de autenticidade. Portanto, nesses casos não há a necessidade de se pedir que outro servidor público federal dê a Autenticação de Documentos no seu processo, bastando apenas anexar a página de validação.

3. No caso de Certificados emitidos pela Progesp, esta Coordenação possui um controle de verificação interno, não havendo a necessidade portanto de que outro servidor dê a Autenticidade. Sendo assim, se você anexar um certificado da Progesp, não precisa ter a Autenticação do Documento, bastando somente anexar ao processo.

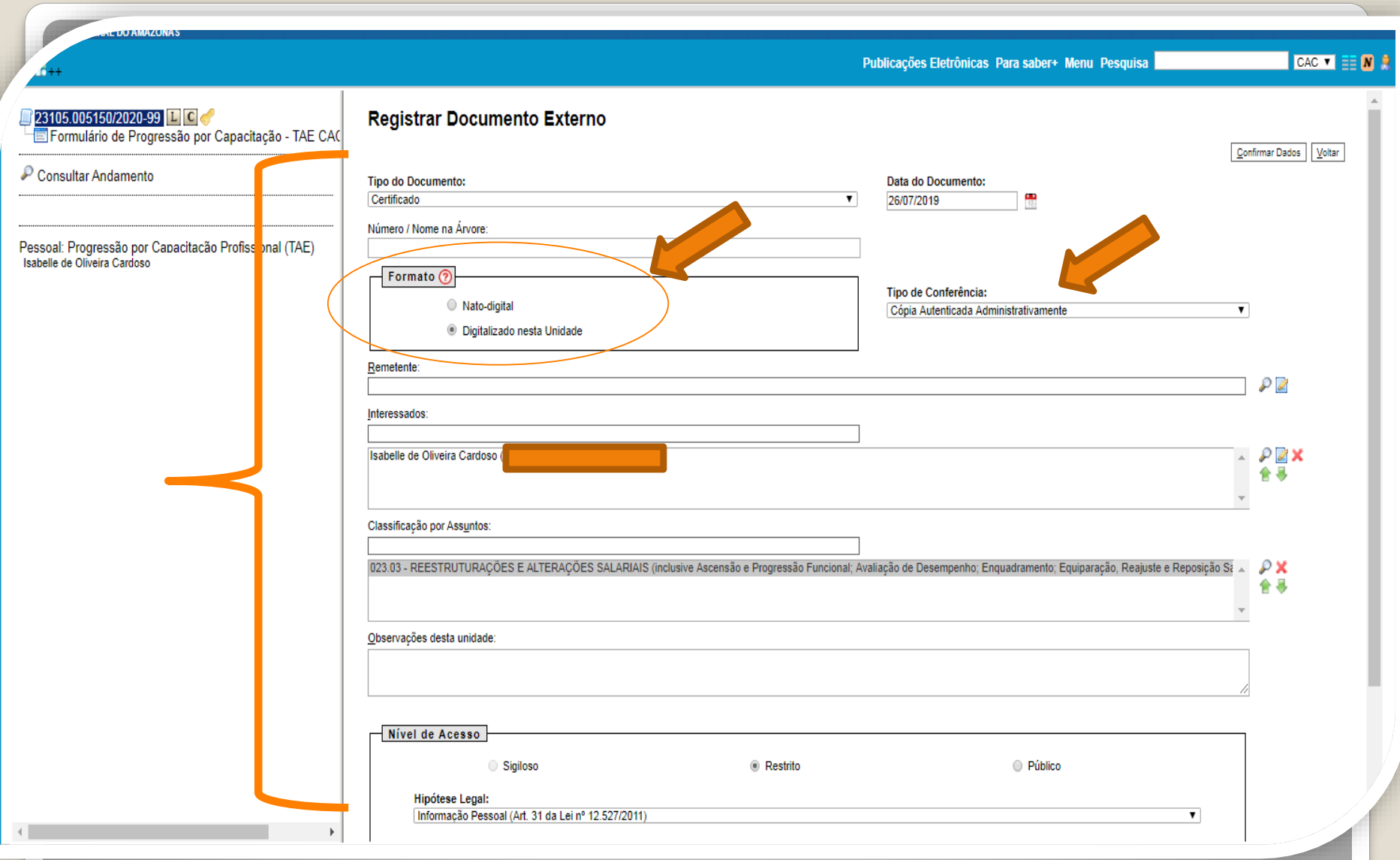

Passo 31: Caso selecione o formato "digitalizado nesta unidade", em "Tipo de conferência" selecione "cópia autenticada administrativamente". Clique em "Escolher arquivo" para inserir o documento em PDF.

#### **Seguir para página 40 deste passo a passo.**

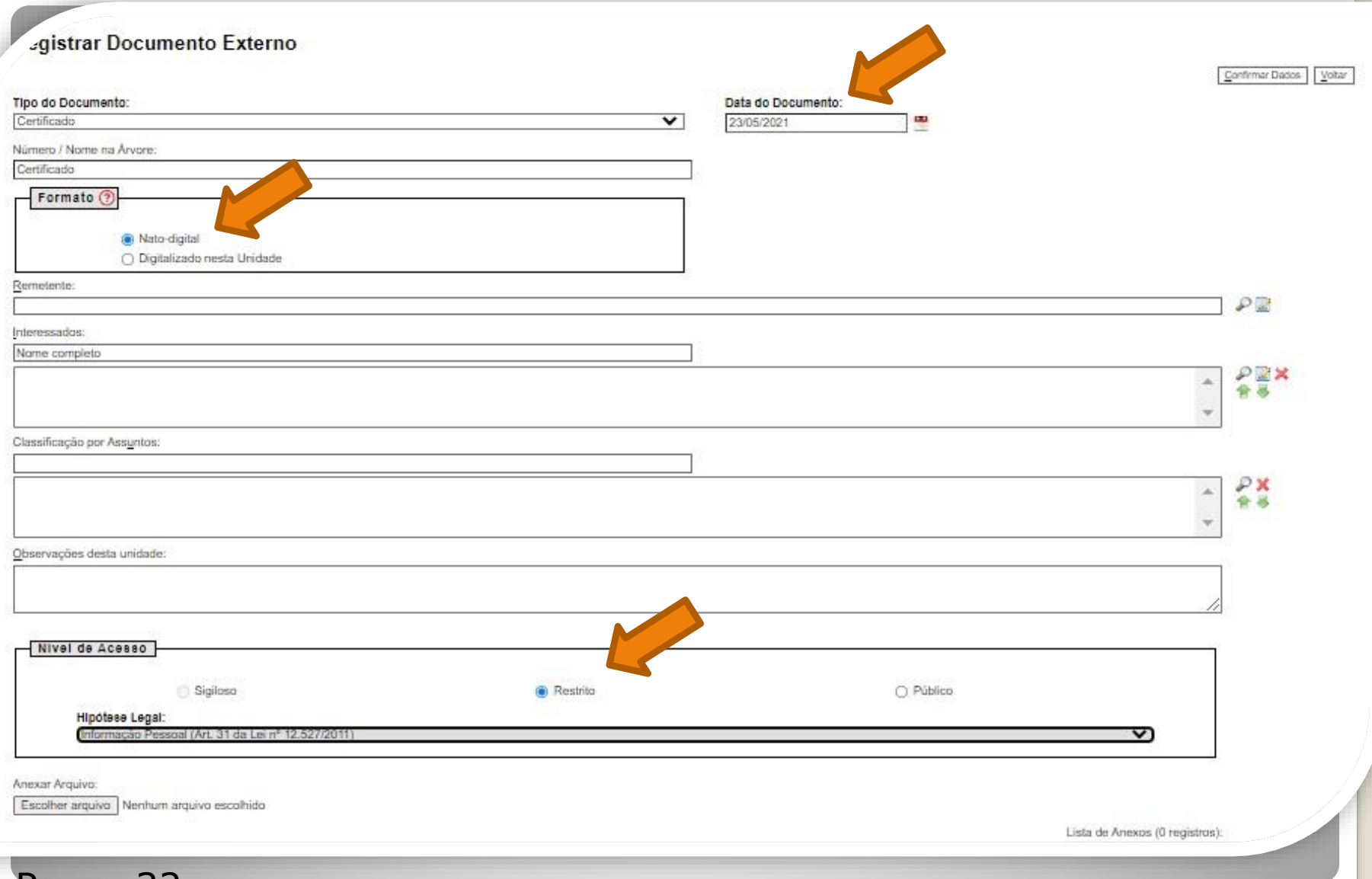

Passo 32: Caso selecione a opção "Nato-digital", também deverá ser anexado ao processo, a página de validação do certificado em formato PDF. Clique em "Escolher arquivo" para inserir o documento em PDF.

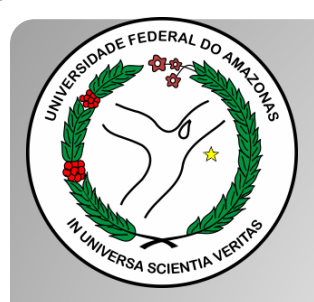

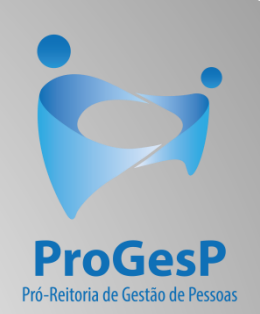

### **Passos 33 a 35**

#### Referem-se a documentações, em PDF, no formato "Nato-digitais" (ou seja, com origem on-line).

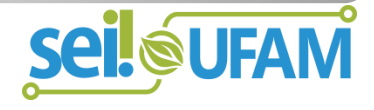

#### Histórico do Participante

País de Origem: Brasil Nome Curso: Turma 7/2017 - Sistema Eletrônico de Informações - SEI! USAR - Período: 26/09/2017 a 16/10/2017 - Carga-horária: 20 horas

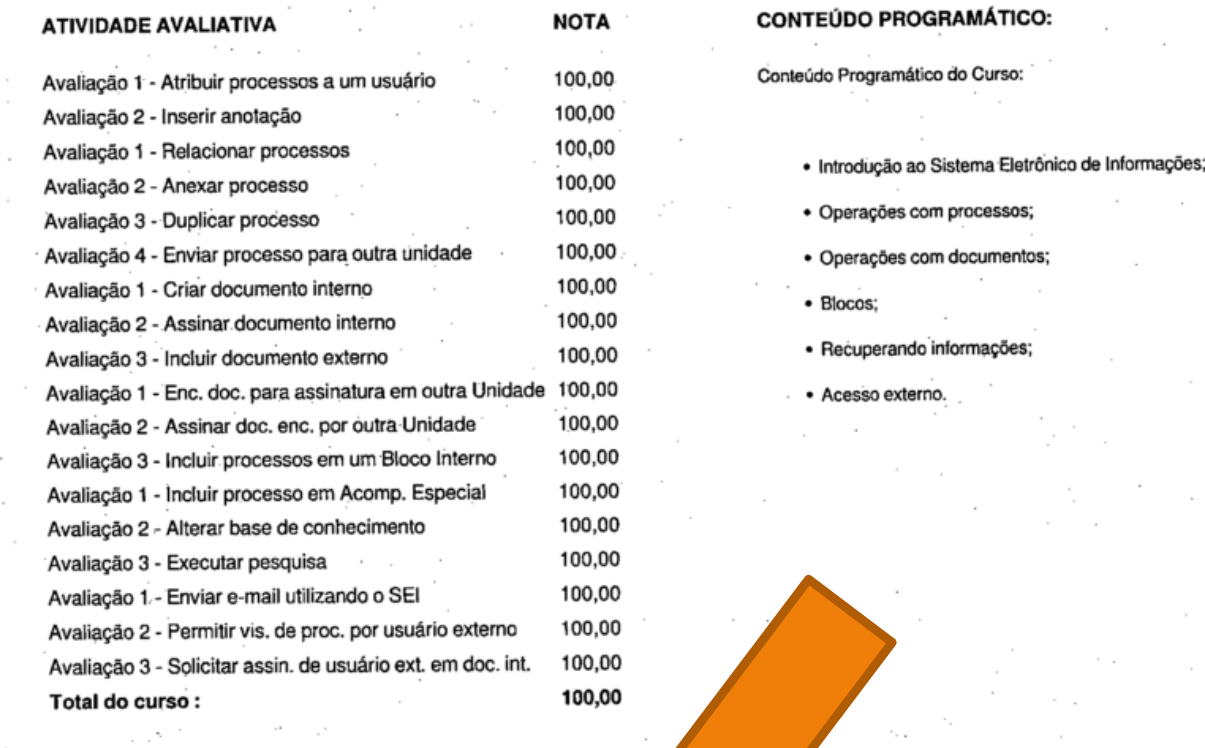

A data de emissão pode ser anterior à data final do curso nos casos em que o participante alcançou os requisitos mínimos para aprovação antecipadamente. Certificado registrado na Escola Virtual Enap sob código yMLfghAN/Ind km 16/10/2017 às 23:01 horas.

Passo 33: Observe o Código de Validação que o certificado traz. Você precisa acessar o site indicado pelo certificado e inserir o código de validação. Alguns certificados possuem a opção de QRCode para acesso também.

00.627.612/00

Escola dministracăn Públic:

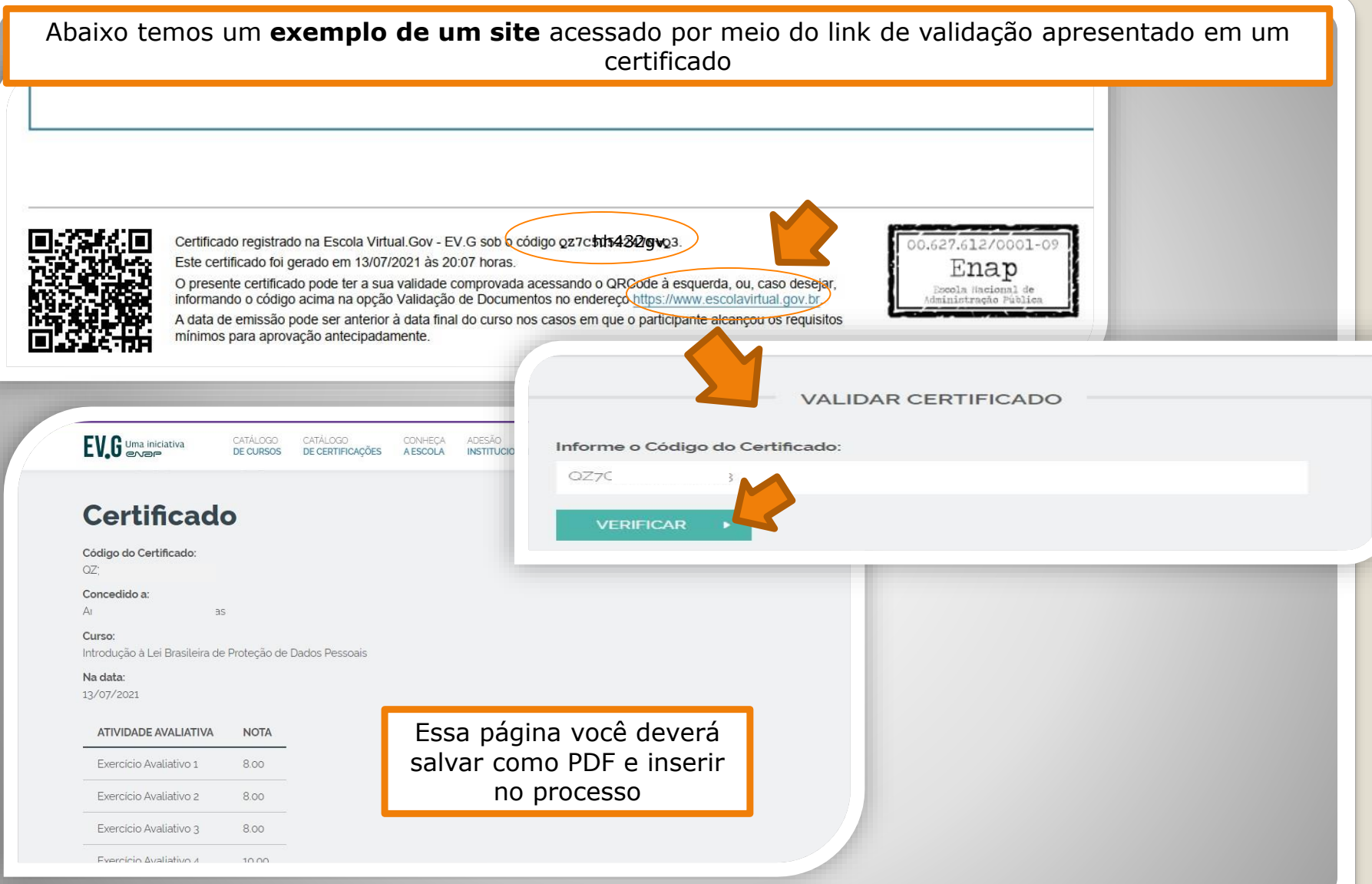

Passo 34: Acesse o site disponível no certificado nato-digital, use o código para comprovar a validação (também disponível no certificado) e gere PDF da página de validação para inserir em seu processo de solicitação (Para incluir arquivos em PDF, siga **passos 27 a 35**) .

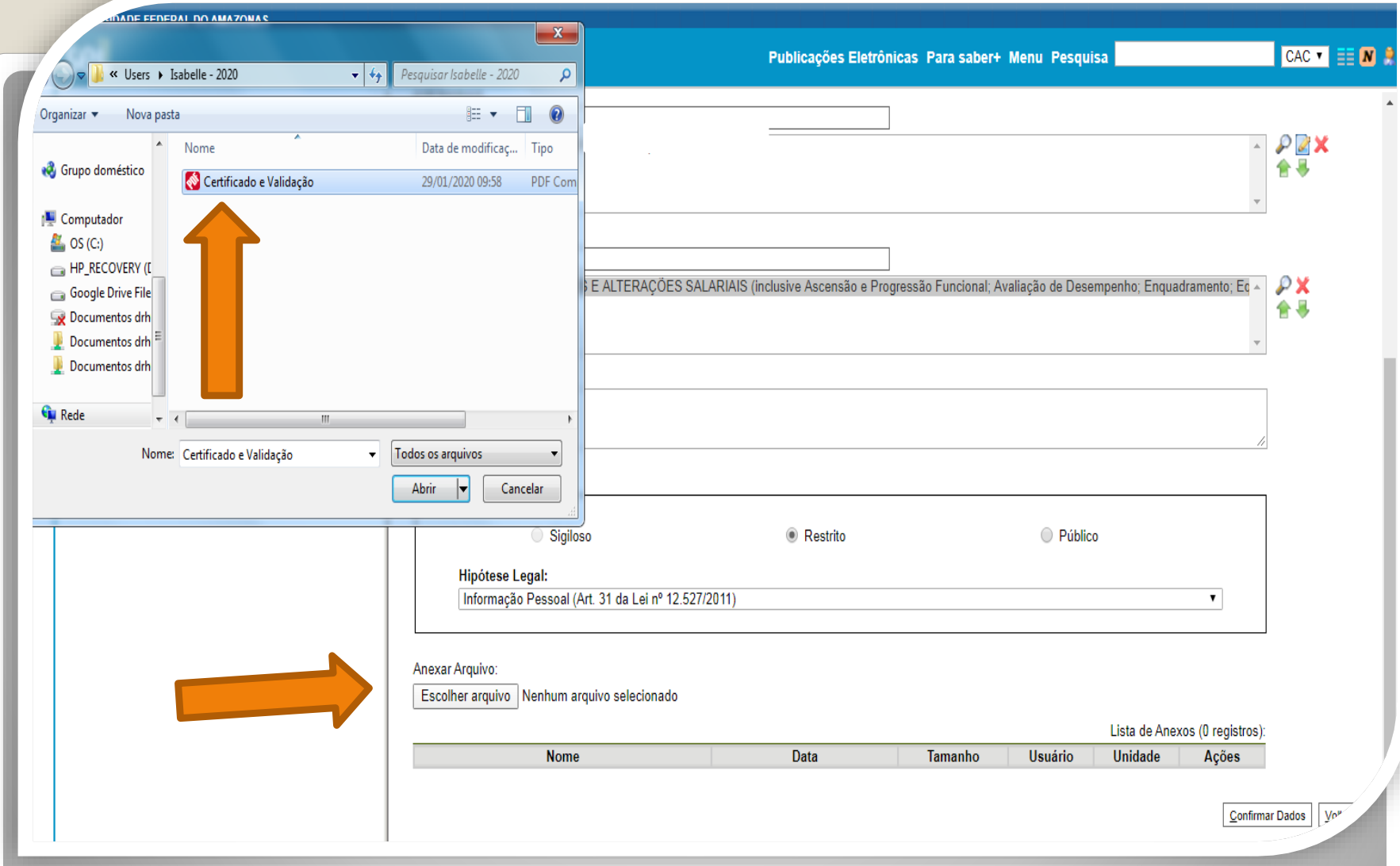

Passo 35: Inclua o Certificado e a Validação no mesmo anexo (em um único PDF). Após inserir o anexo, clique em "Confirmar Dados". **Siga para a página 47 deste passo a passo.**

OBS: Nos casos de certificados nato-digitais não há necessidade de outro servidor autenticar eletronicamente, uma vez que a página de validação incluída juntamente com o certificado já será suficiente.

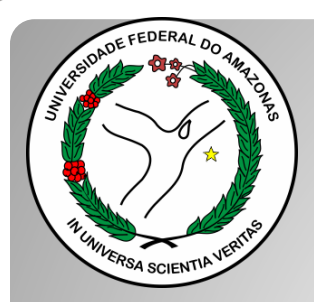

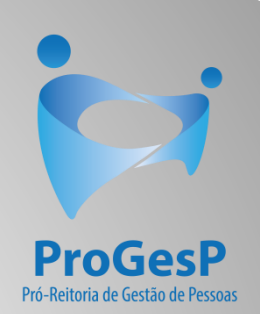

#### **Passos 36 a 40**

#### Referem-se a documentações, em PDF, no formato "Digitalizado nesta unidade" (ou seja, com origem física/impressa).

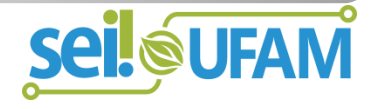

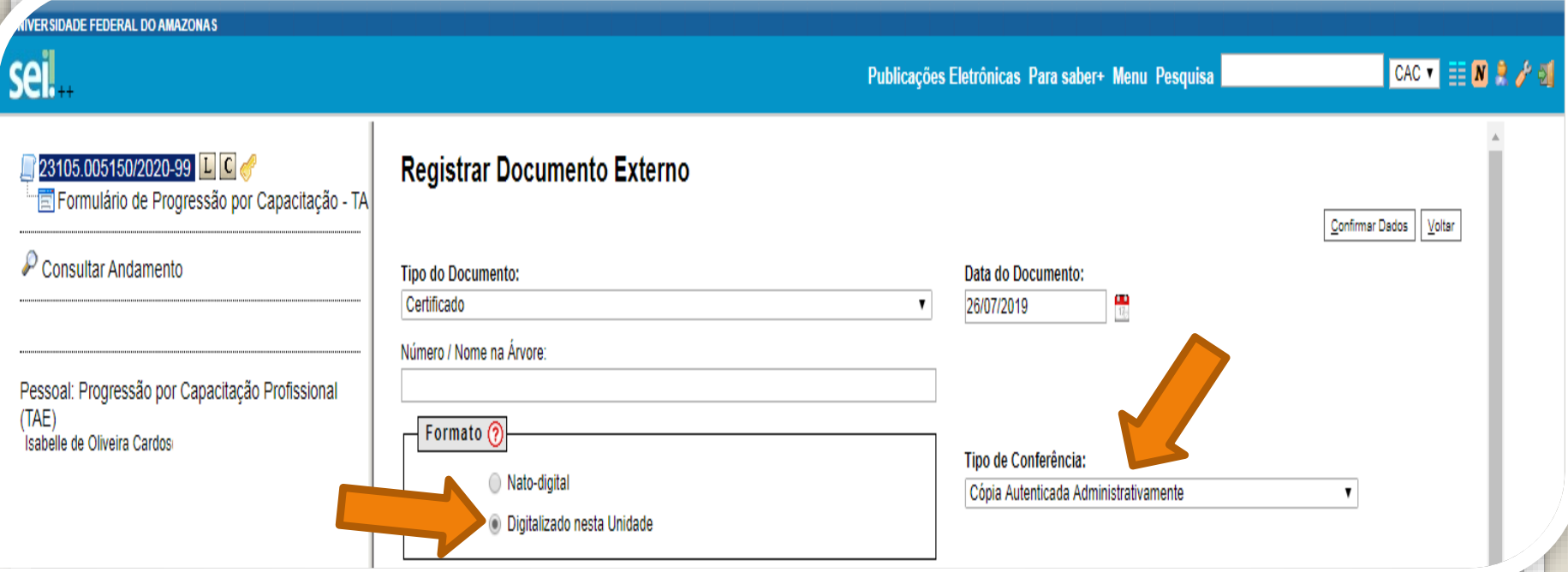

Passo 36: Os certificados originalmente físicos, que foram **digitalizados, precisam de autenticação através do SEI** (é uma espécie de "confere com original"). No primeiro momento, você seleciona "Tipo de Conferência" e, em seguida, clique em "Cópia Autenticada Administrativamente".

A autenticação via SEI deverá ser feita por servidor público federal que não seja o interessado, **mediante a apresentação dos certificados originais que foram digitalizados**.

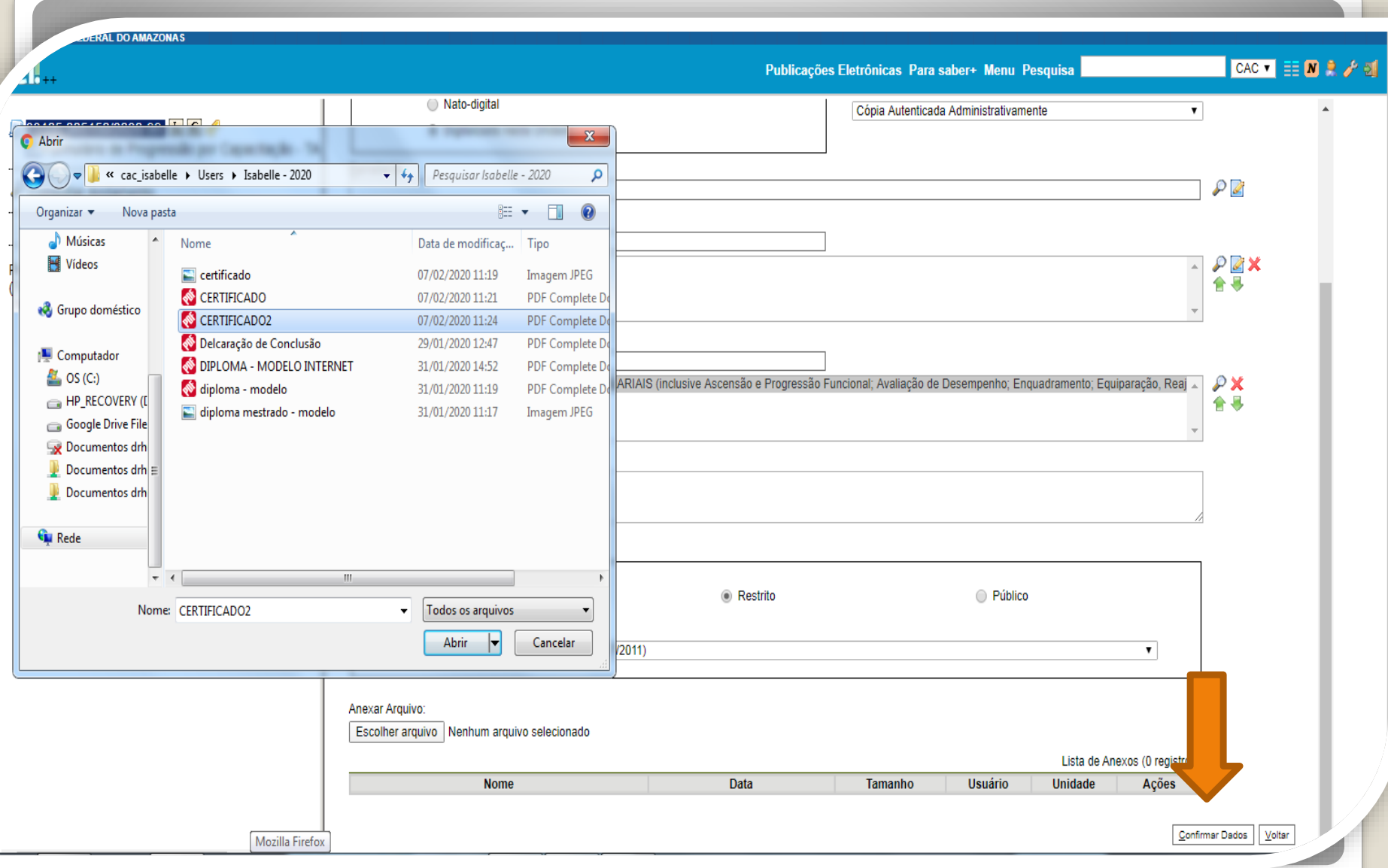

Passo 37: Continue preenchendo o formulário: Selecione os seus certificados clicando em "Escolher Arquivo" e anexe ao processo. No momento de anexar, você só pode anexar um de cada vez. Após incluir cada certificado, clique em "Confirmar Dados".

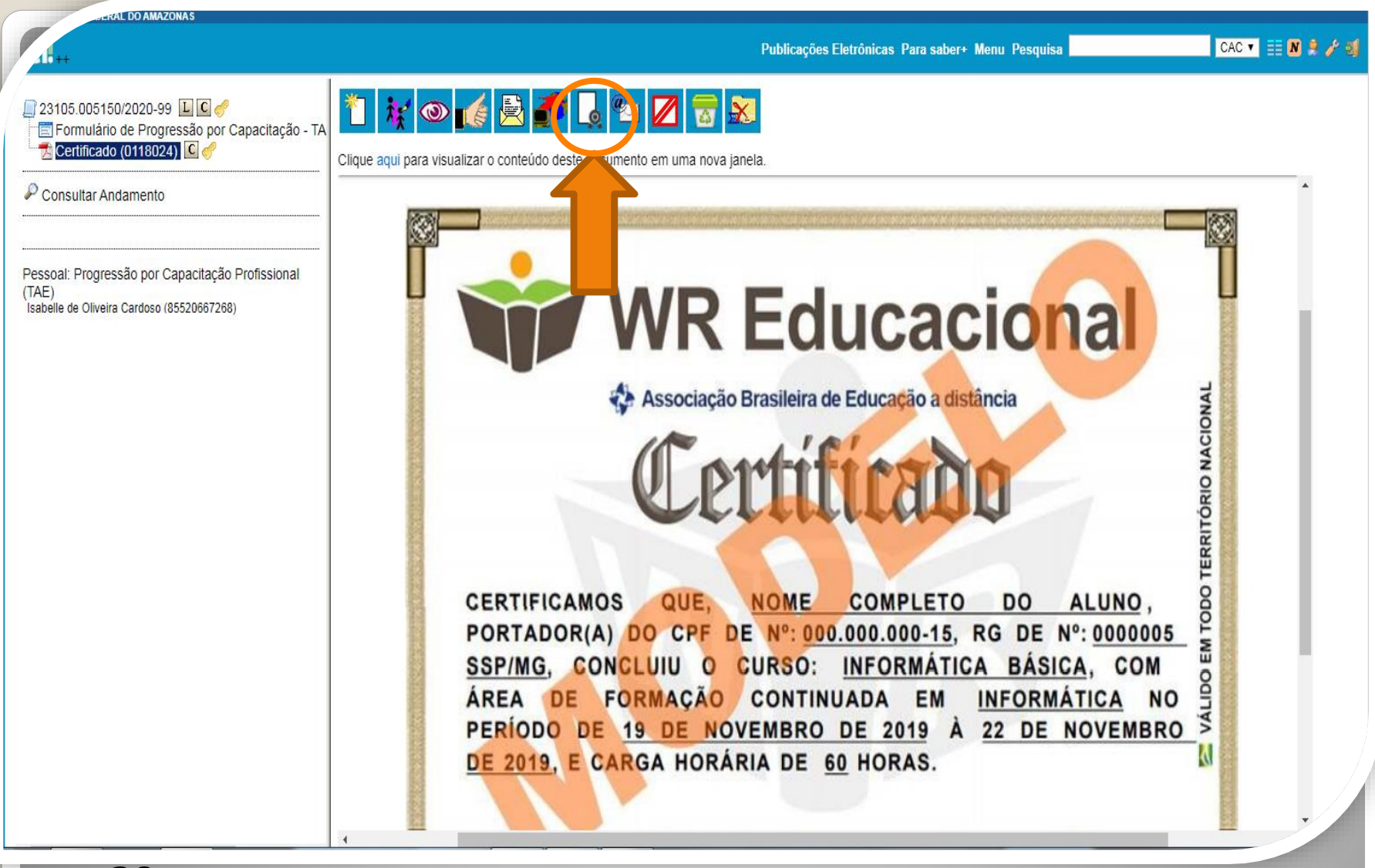

Passo 38: O certificado que você anexou aparecerá dessa forma. Neste momento, ele deverá ser autenticado, mediante a apresentação do original, por servidor público que não seja o interessado**, clicando no ícone "Autenticar Documento".**

Você poderá solicitar apoio do servidor do RH do HUGV que está lhe auxiliando, ele poderá realizar a autenticação, pois possui acesso ao SEI. Para isso, lembre-se de apresentar seus certificados originais para ele.

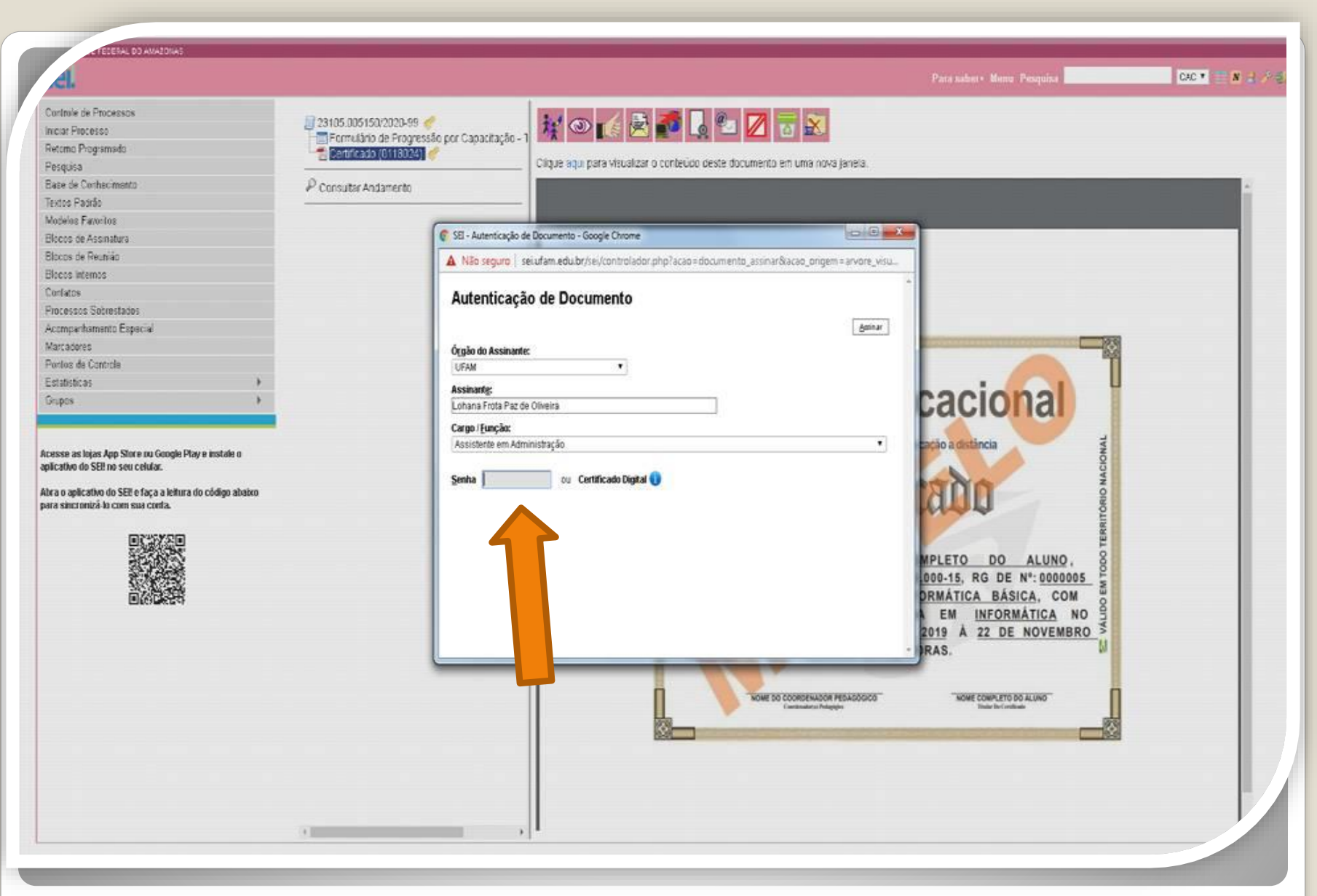

Quando outro servidor público federal clicar em "Autenticar Documento" aparecerá essa tela. Ele deverá autenticar eletronicamente digitando a senha dele.

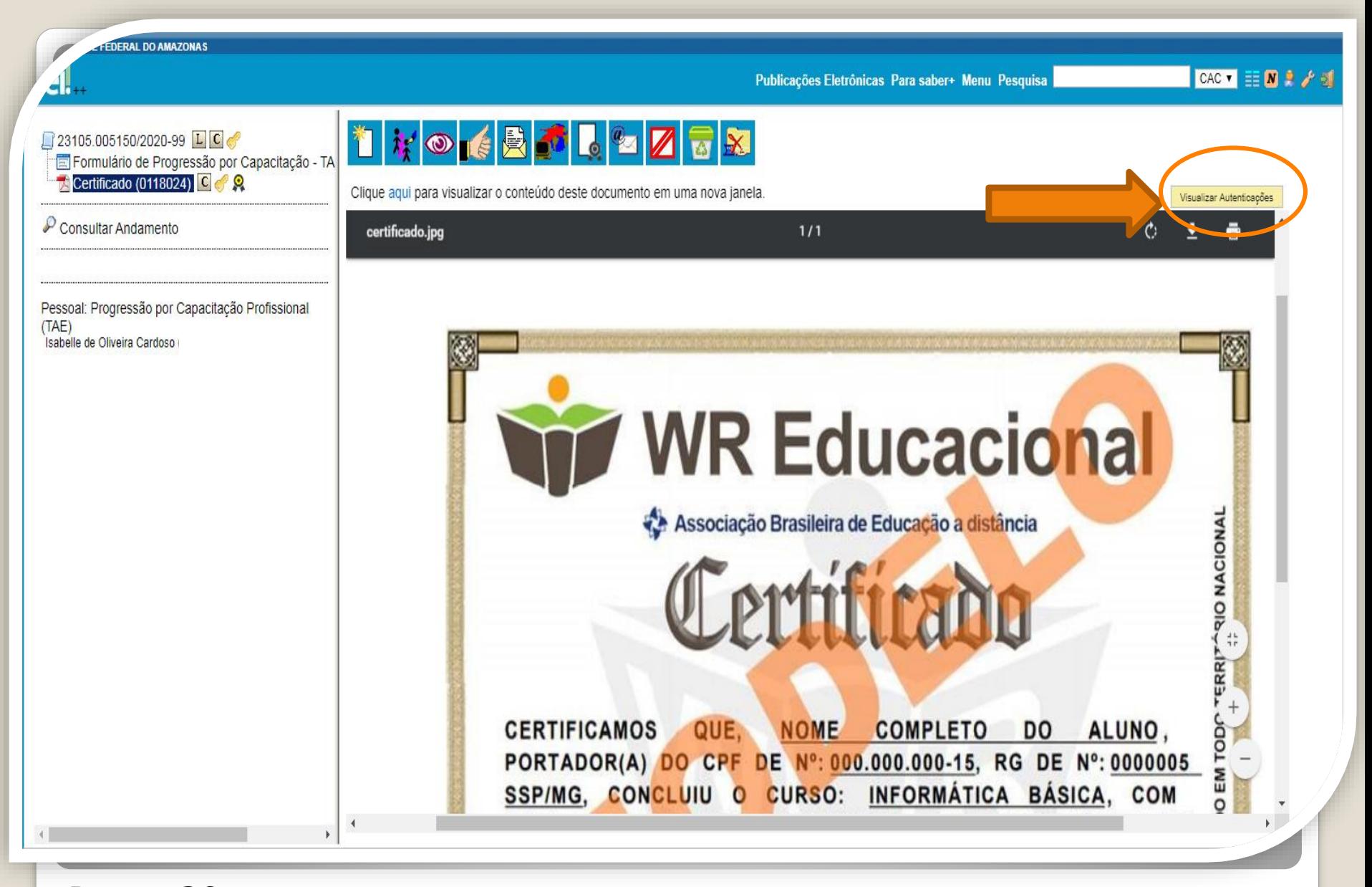

Passo 39: Você pode Visualizar a Autenticação clicando no canto superior direito em "Visualizar Autenticações". Clique para visualizar e transformar salvar em PDF a página de comprovação da autenticação.

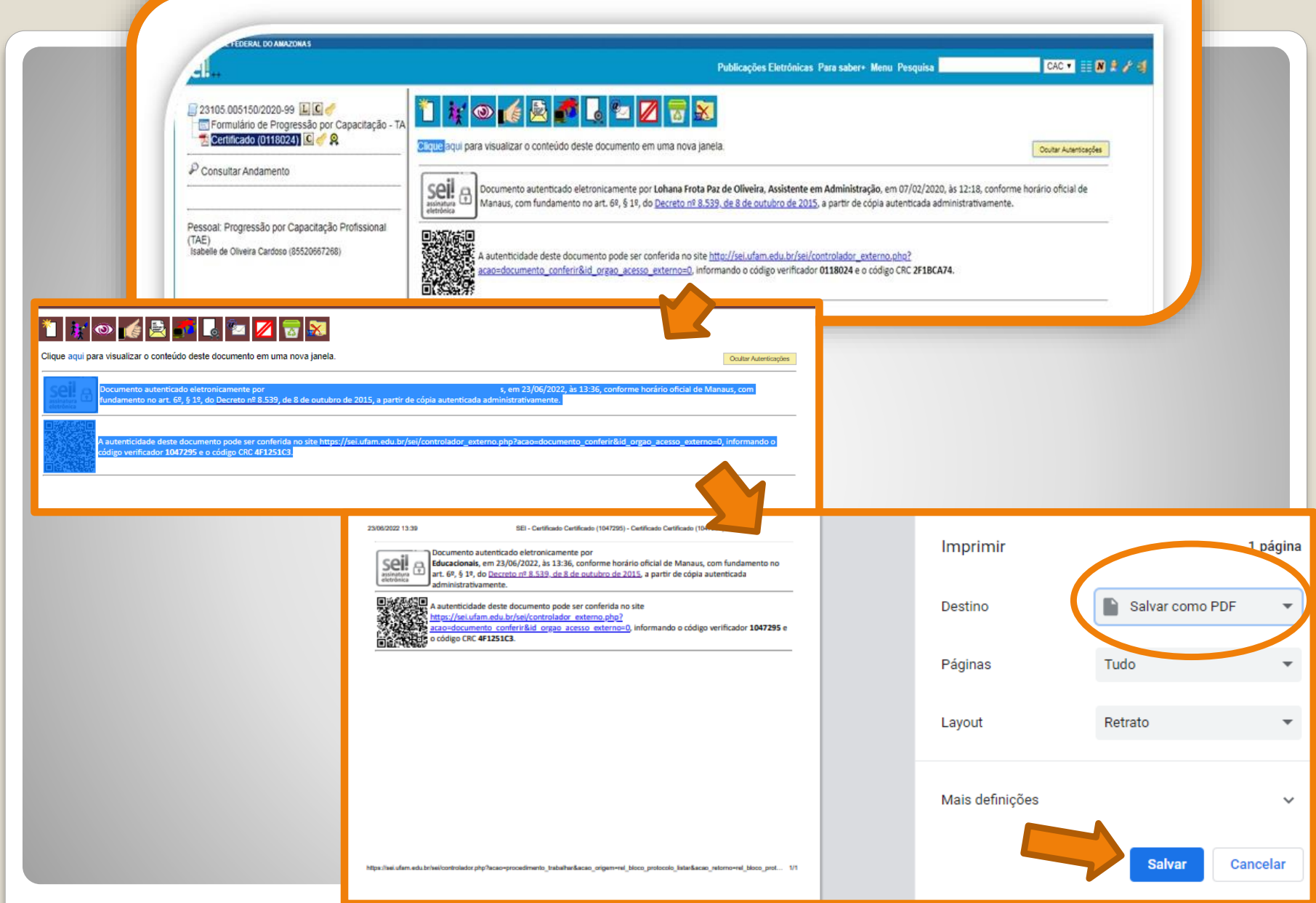

Passo 40: Aparecerá essa tela na visualização. Selecione a área do texto e salve em PDF através do atalho Ctrl+P ou realize um print e transforme a imagem em PDF. Esse arquivo do comprovante da autenticação (em PDF) deverá ser inserido em sua solicitação. Siga para a página **47 deste passo a passo**.

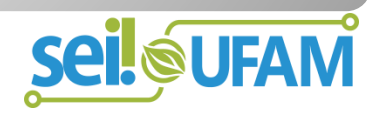

## **CONTINUAÇÃO**

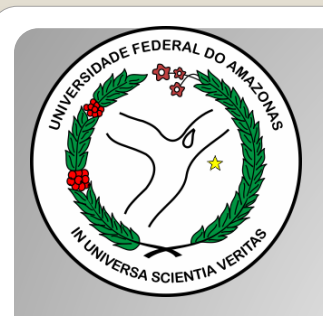

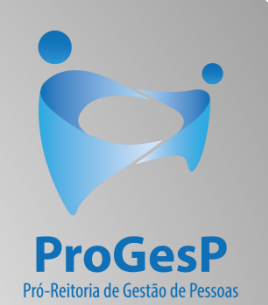

# Destaque:

#### 1. **Não serão aceitos documentos ilegíveis ou com rasura.**

2. Os certificados apresentados deverão possuir, no mínimo, 20 horas e devem conter nome correto do(a) servidor(a), nome e CNPJ da Instituição ministrante, assinaturas dos responsáveis, conteúdo programático, período de realização e, quando on-line, código de verificação.

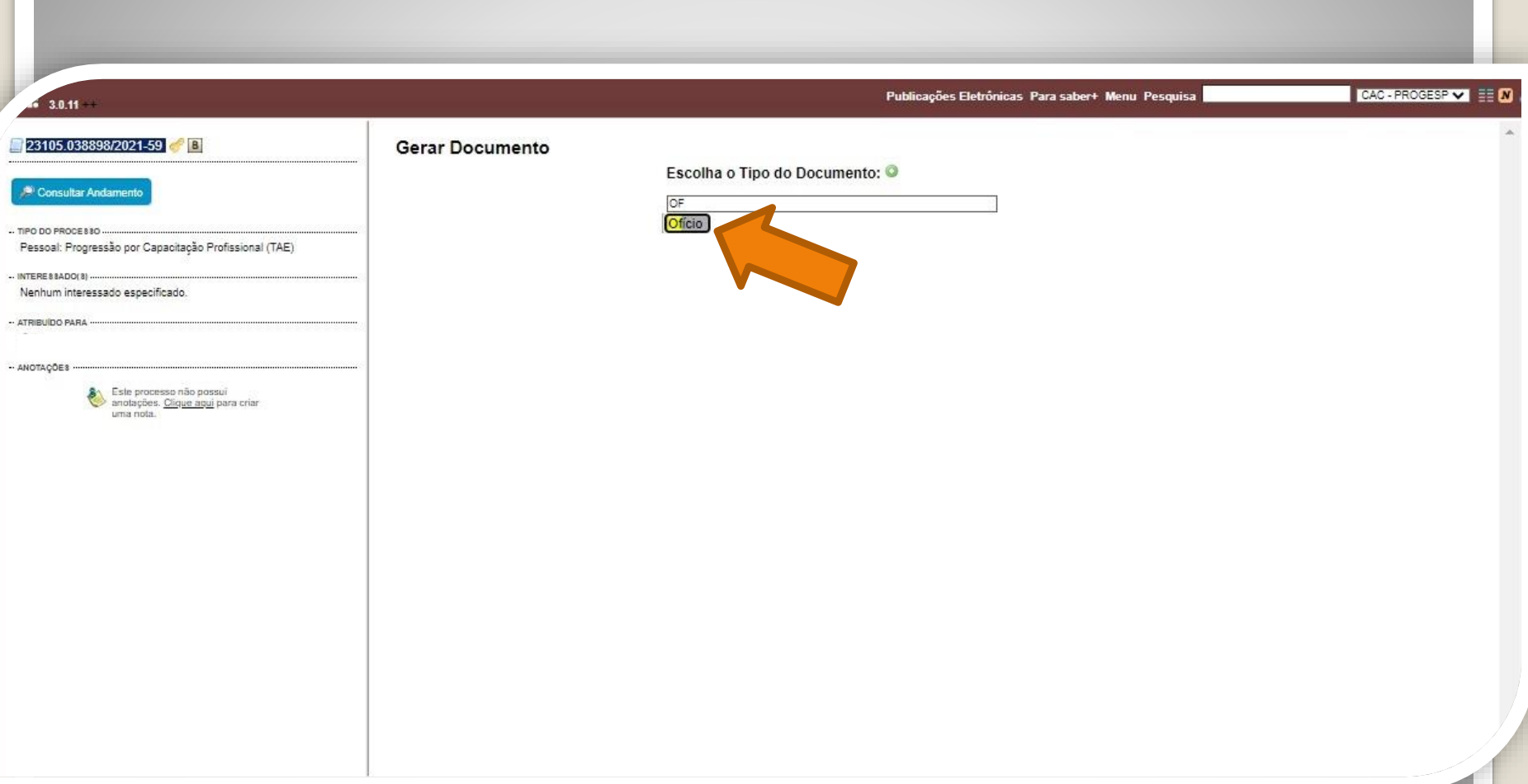

Passo 41: Solicite, novamente, apoio ao RH do HUGV para que incluam um ofício encaminhando a sua solicitação ao Protocolo Geral da UFAM.

Clique no número do processo, em seguida, no ícone "Incluir documento. Digite no campo "Ofício" e selecione a opção.

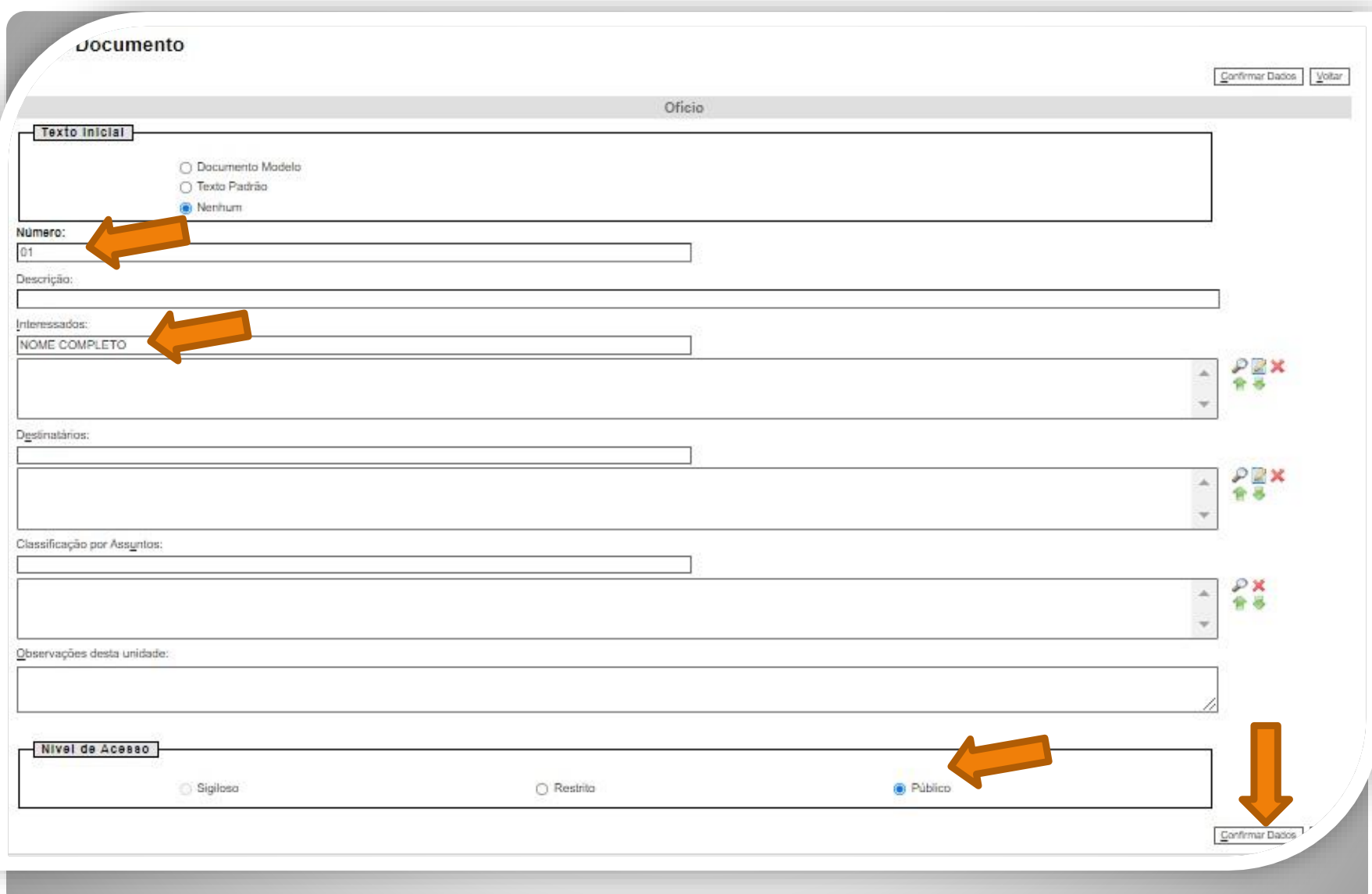

Passo 42: Preencha com Nº do Ofício, nome do interessado e nível de acesso do ofício. Clique em "Confirmar dados".

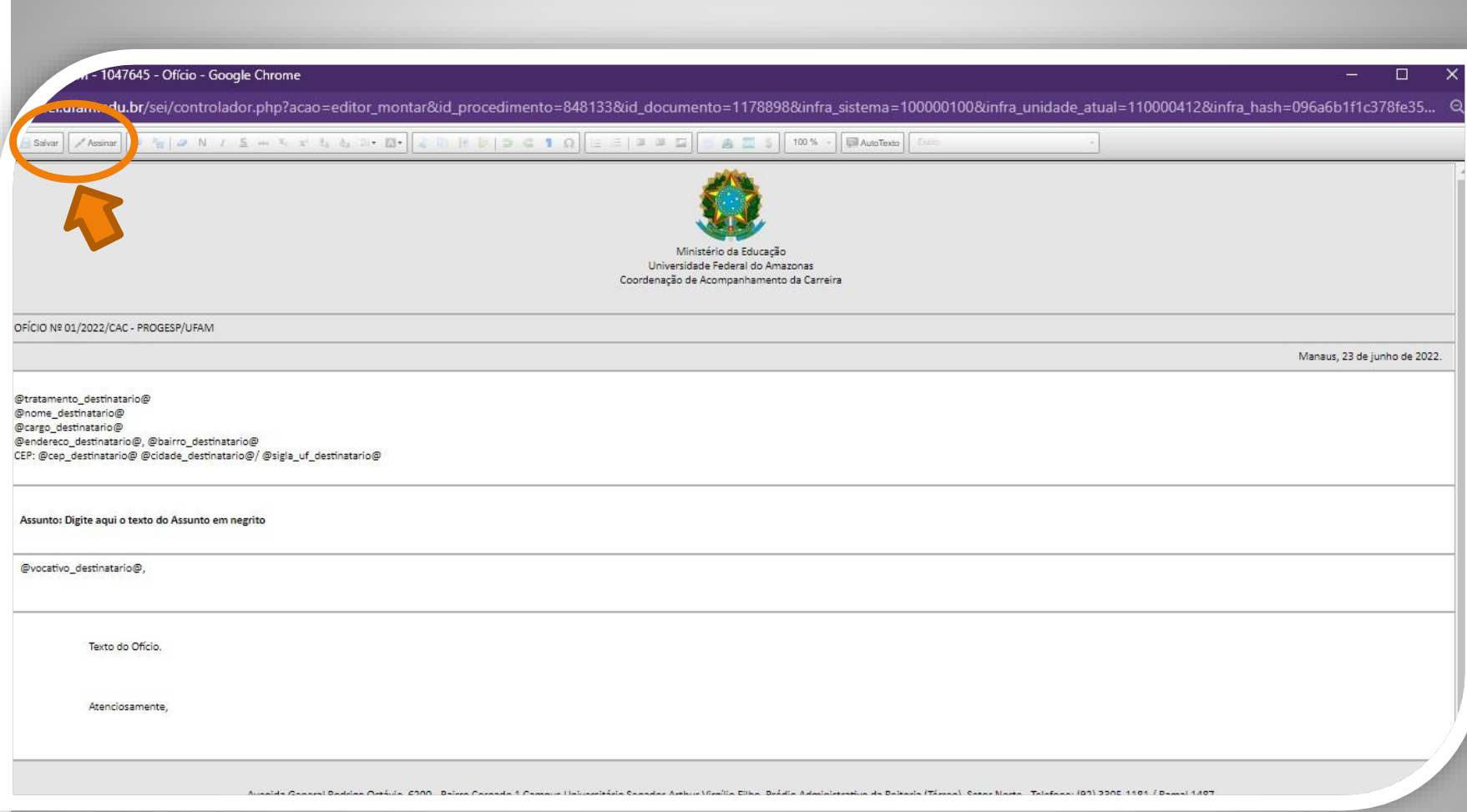

Passo 43: O SEI abrirá uma janela para edição. Insira o texto do Ofício: No texto do ofício, apresentar a solicitação do servidor e solicitar que o Protocolo Geral da UFAM encaminhe o processo à Coordenação de Acompanhamento da Carreira - CAC/DDP/ProGesP.

Na parte superior da janela, clicar em "Assinar" e, depois de assinado, clicar em "Salvar".

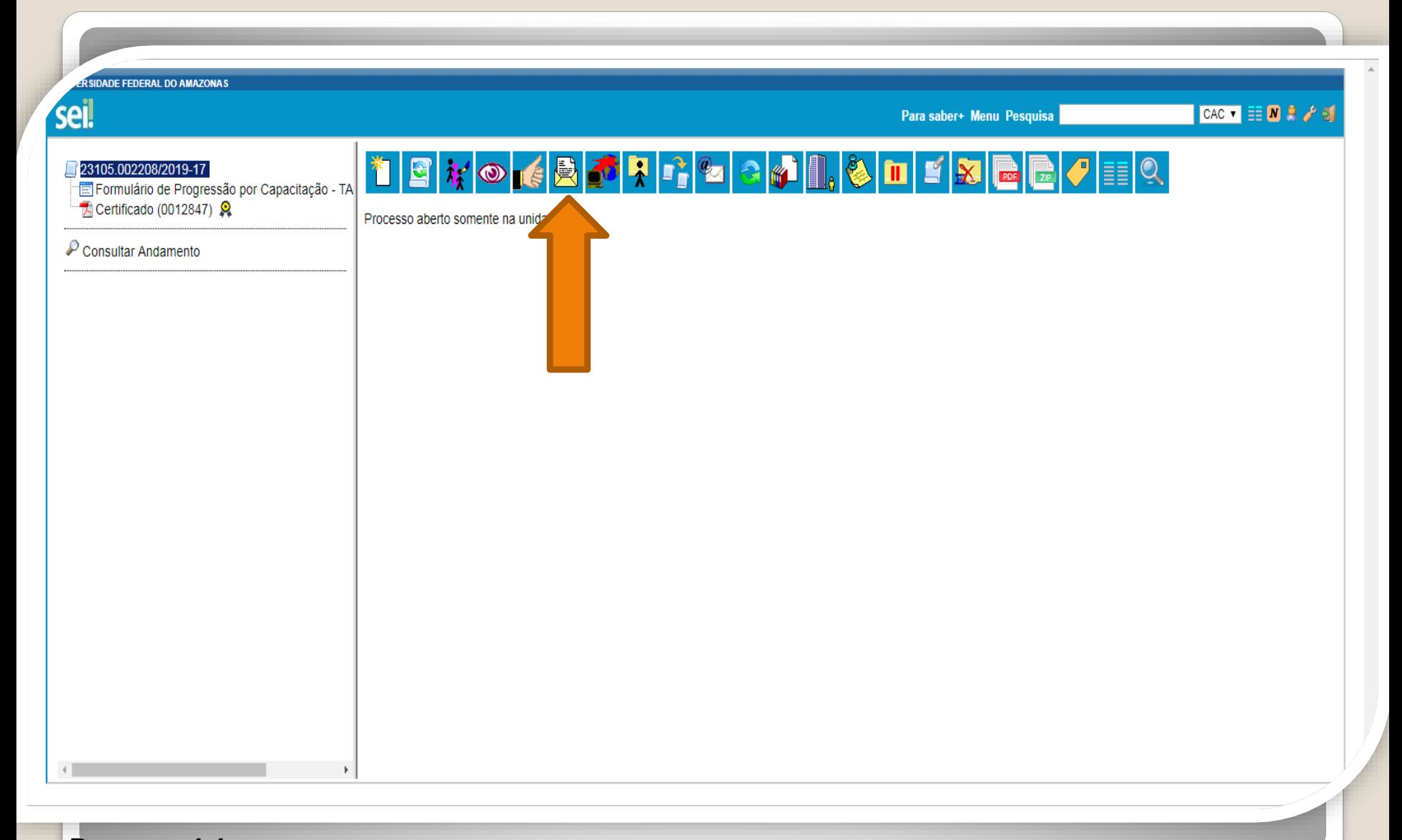

Passo 44: Ao final das inclusões dos certificados autenticados e/ou certificados com validações, o protocolo do HUGV encaminhará a solicitação para "Coordenação de Protocolo Geral" clicando no ícone "Enviar Processo".

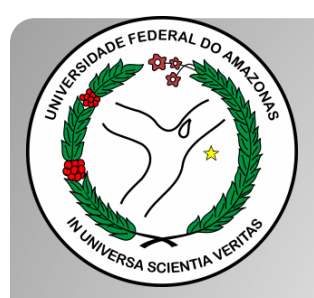

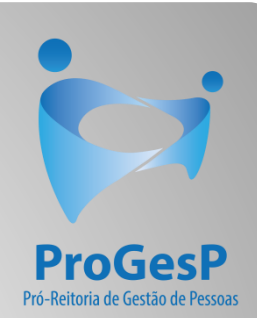

### **[Confira a Tabela de Progressão por](https://edoc.ufam.edu.br/bitstream/123456789/4880/1/Tabelas - TAE.pdf)  Capacitação , contendo a carga horária necessária a cada nível, clicando [aqui.](https://edoc.ufam.edu.br/bitstream/123456789/4880/1/Tabelas - TAE.pdf)**

Agradecemos a atenção e desejamos ter contribuído com os servidores TAE's desta Universidade Federal do Amazonas.

Equipe CAC/DDP.

E-mail: [cac@ufam.edu.br](mailto:cac@ufam.edu.br)

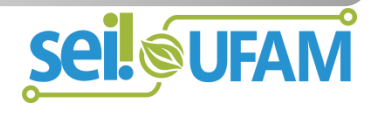